# QUANT

# «Центр генерації ключів» зі складу «Комплексу програмного криптографічного захисту інформації «QUANT»

Настанова оператора Версія 1/2018

# **3MICT**

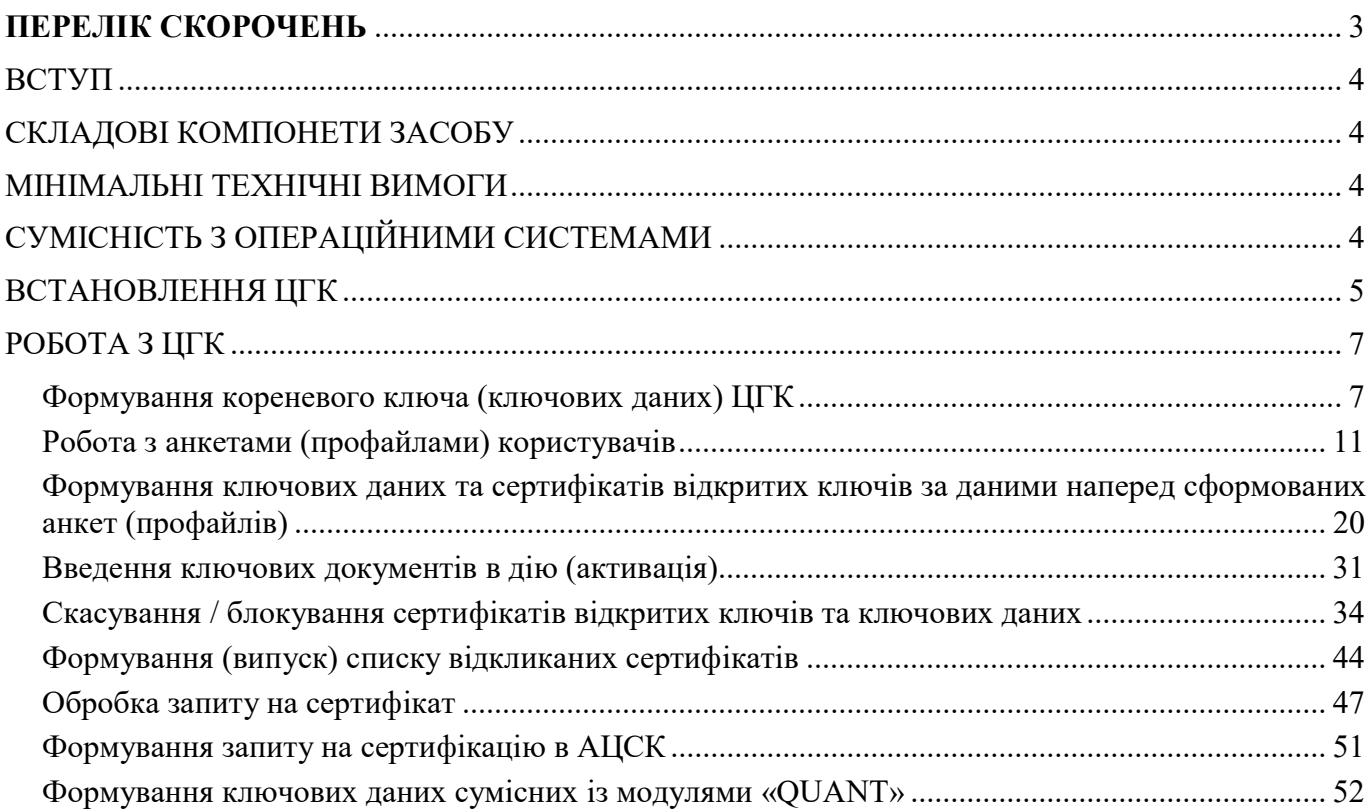

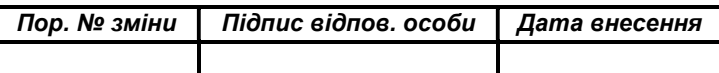

#### 3

#### НАСТАНОВА ОПЕРАТОРА. ВЕРСІЯ 1

# ПЕРЕЛІК СКОРОЧЕНЬ

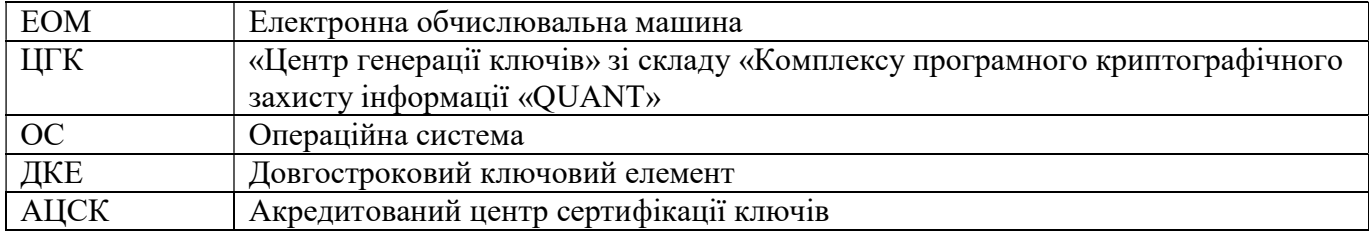

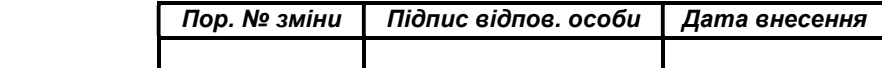

#### НАСТАНОВА ОПЕРАТОРА. ВЕРСІЯ 1

#### ВСТУП

«Центр генерації ключів» зі складу «Комплексу програмного криптографічного захисту інформації «QUANT» (далі – ЦГК) призначений для забезпечення управління ключовими даними та ключовими документами, а саме формування ключових даних та ключових документів користувачів, адміністраторів, шлюзів, формування сертифікатів відкритих ключів ключових даних користувачів, адміністраторів, шлюзів, управління статусом ключових даних та сертифікатів відкритих ключів ключових даних, формування списків відкликаних сертифікатів.

Документ містить опис дій адміністратора безпеки (користувача), щодо постачання ключових даних та управління їх статусом.

Даний документ містить опис послідовності дій адміністратора безпеки стосовно розгортання, налаштування та використання ЦГК.

#### СКЛАДОВІ КОМПОНЕТИ ЗАСОБУ

ЦГК складається з наступних компонентів:

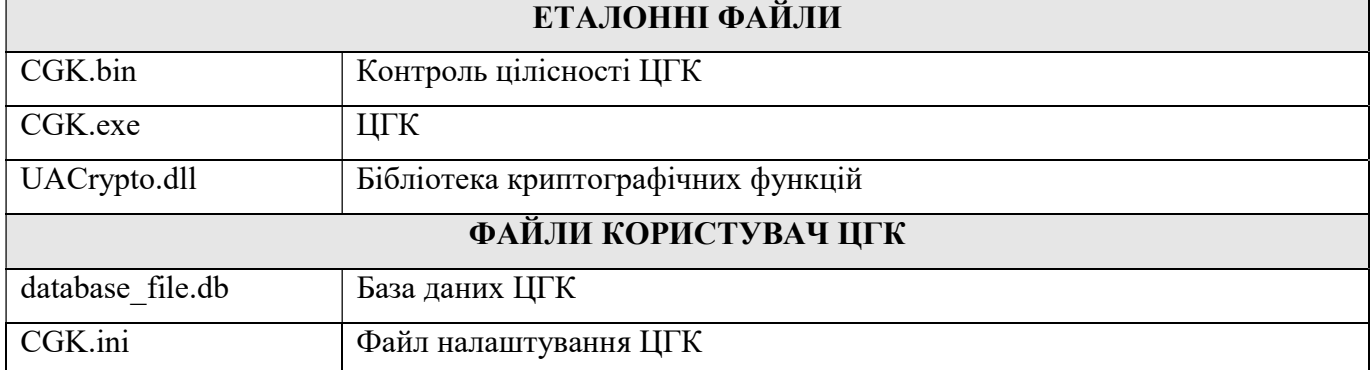

#### МІНІМАЛЬНІ ТЕХНІЧНІ ВИМОГИ

Центральний процесор: Intel® Pentium® III 800Mhz Графічний адаптер: в наявності Оперативна пам'ять: 512 Mb Вільне місце на жорсткому диску: 300 Mb Мережева карта: 10 Мбіт/с (у разі роботи із системою управління)

Примітка: Зазначені технічні вимоги є мінімально необхідними для функціонування ЦГК.

## СУМІСНІСТЬ З ОПЕРАЦІЙНИМИ СИСТЕМАМИ

32- бітні ОС: Microsoft® Windows® XP/2003/7/8/8.1/2008/10 64-бітні ОС: Microsoft® Windows® XP/2003/7/8/8.1/2008 R2/2012/2012 R2/10

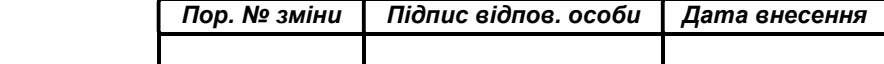

#### ВСТАНОВЛЕННЯ ЦГК

Для встановлення ЦГК необхідно запустити виконуючий файл CGK-QUANT.exe інсталяційного пакету через файловий менеджер ОС за допомогою виділення його і натиснення клавіші «Enter» або подвійного натискання лівої кнопки миші.

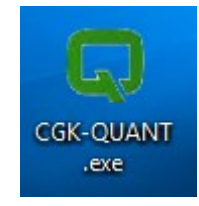

У вікні, що відкрилось необхідно вказати шлях до каталогу, в який буде встановлено програмне забезпечення. Для цього натисніть на кнопку «Обзор» та в файловому менеджері операційної системи оберіть каталог. За замовчуванням програмне забезпечення встановлюється за шляхом C:\QUANT, рекомендуємо залишити його таким. Після цього натисніть кнопку «Установить»

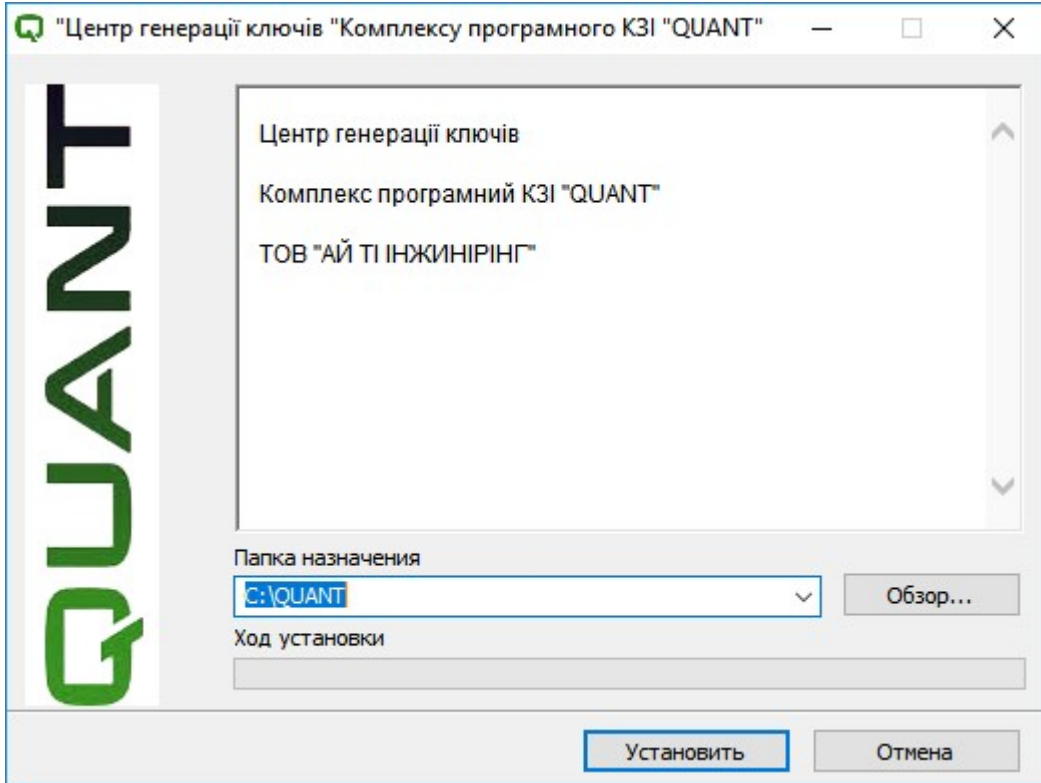

Після запуску на екрані з'явиться вікно «Підтвердження» дозволу на створення нової бази даних, яке буде мати наступний вигляд:

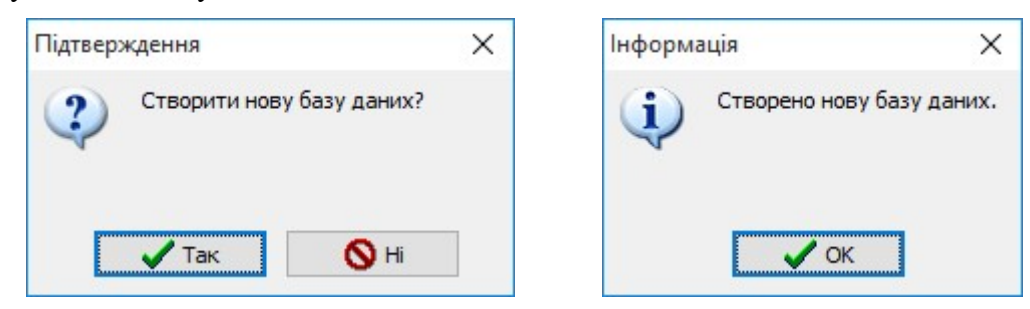

Примітка: У разі першого запуску ЦГК рекомендується натиснути кнопку «Так».

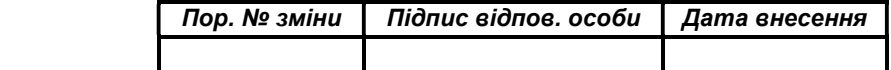

Примітка: Дане вікно може з'являтися при першому запуску програмного забезпечення та у разі відсутності створеної бази даних чи у випадку пошкодження бази даних.

У вікні «Інформація» необхідно натиснути кнопку «ОК», що засвідчує успішне виконання операції зі створення бази даних.

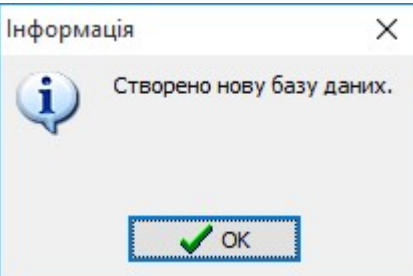

Відображення вікна «Центр генерації ключів» свідчить про успішний запуск ЦГК.

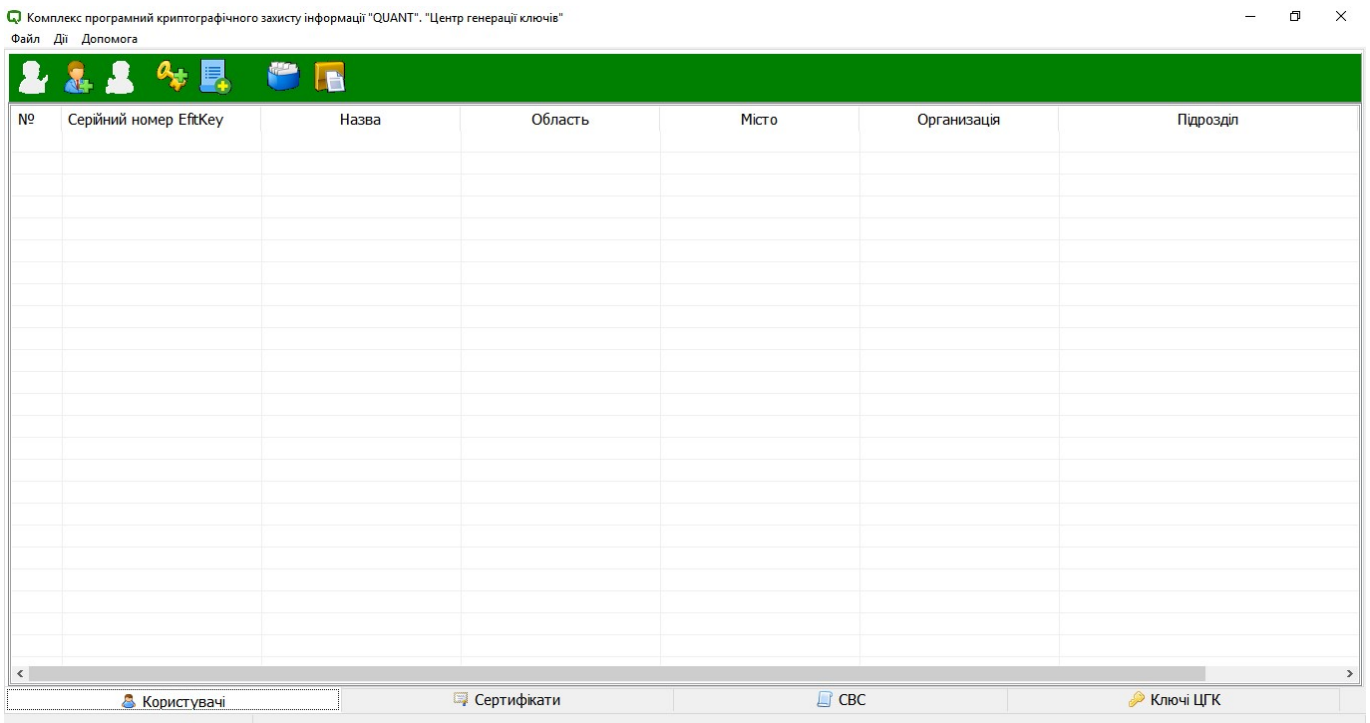

Після першого успішного запуску ЦГК автоматично буде створено наступні каталоги:

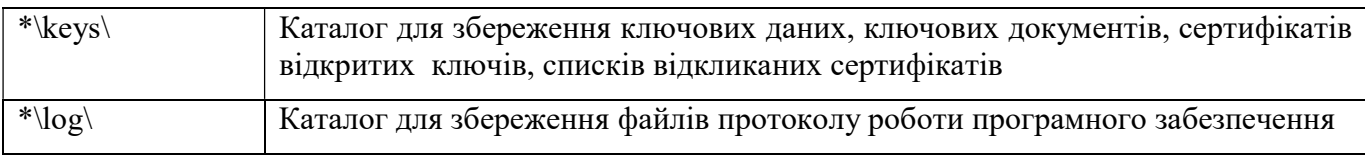

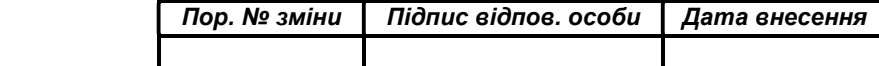

#### РОБОТА З ЦГК

#### Формування кореневого ключа (ключових даних) ЦГК

Для формування кореневого ключа ЦГК необхідно підключити з'ємний носій інформації до ЕОМ (у разі встановлення ЦГК на з'ємному носії інформації типу USB-накопичувача), що призначена для формування ключових даних та управління ключовими даними та запустити виконуючий файл CGK.exe через файловий менеджер ОС за допомогою виділення його і натиснення клавіші «Enter» або подвійного натискання лівої кнопки миші.

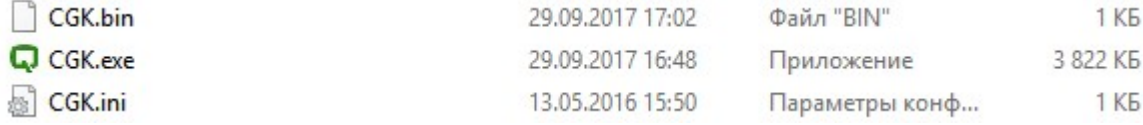

У вікні попередження системи безпеки ОС необхідно натиснути кнопку «Запустить».

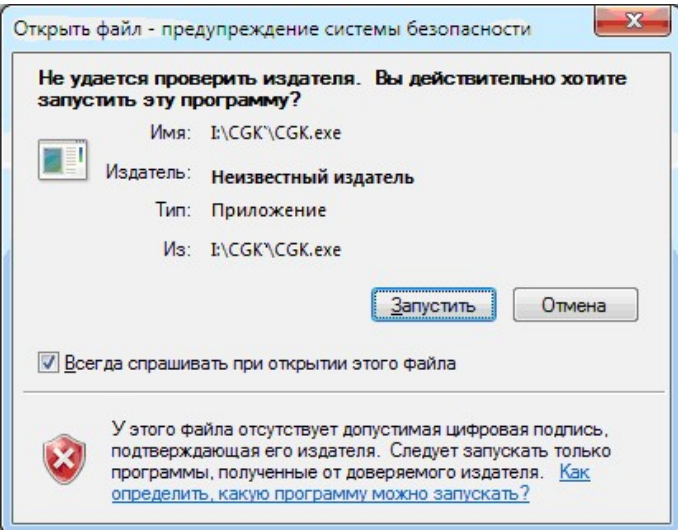

Після запуску на екрані з'явиться вікно «Центр генерації ключів» у якому необхідно обрати вкладку «Ключі ЦГК».

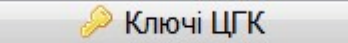

Для формування кореневого ключа ЦГК необхідно натиснути лівою кнопкою миші на кнопку «Генерація ключів…».

С Комплекс програмний криптографічного захисту інформації "QUANT". "Центр генерації ключів"

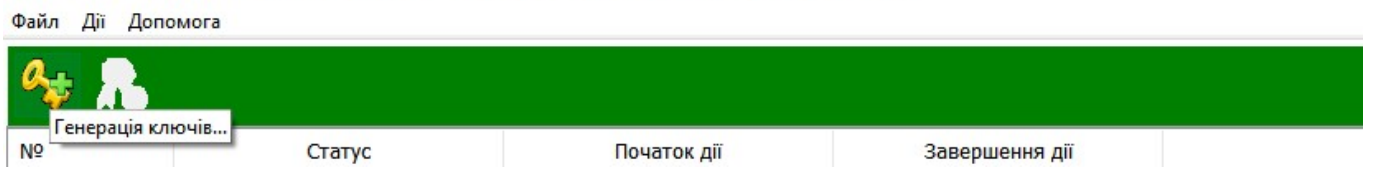

У вікні «Генерація ключів ЦГК» необхідно заповнити реквізити, які будуть занесені до кореневого сертифіката відкритого ключа ЦГК та натиснути кнопку «ОК».

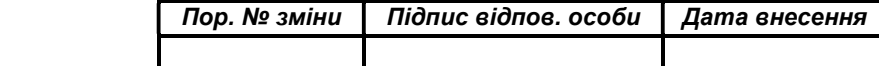

НАСТАНОВА ОПЕРАТОРА. ВЕРСІЯ 1 8

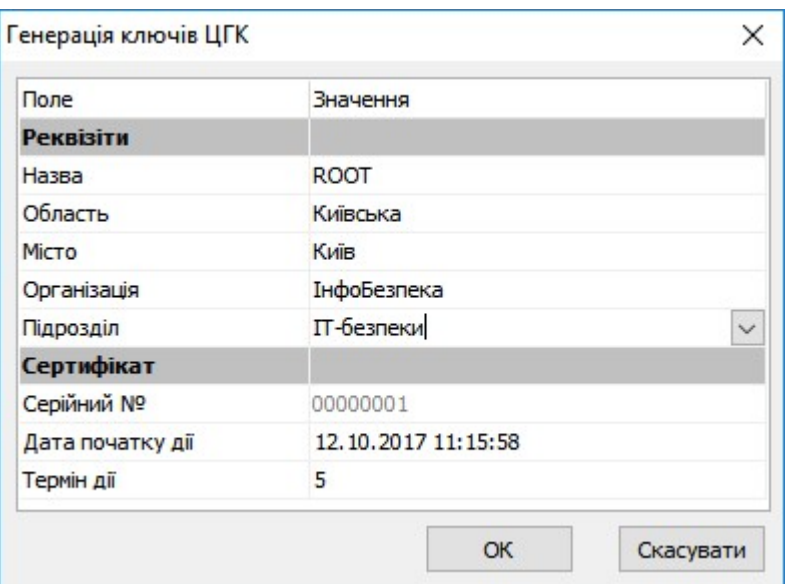

У вікні «Генерацію ключів виконано» необхідно обрати спосіб збереження відомостей про кореневий ключ ЦГК та ПІН-код доступу до використання ключа ЦГК.

Серед запропонованих варіантів збереження доступний друк інформації на папері через підключені до ЕОМ засоби друку або збереження такої інформації у текстовому файлі.

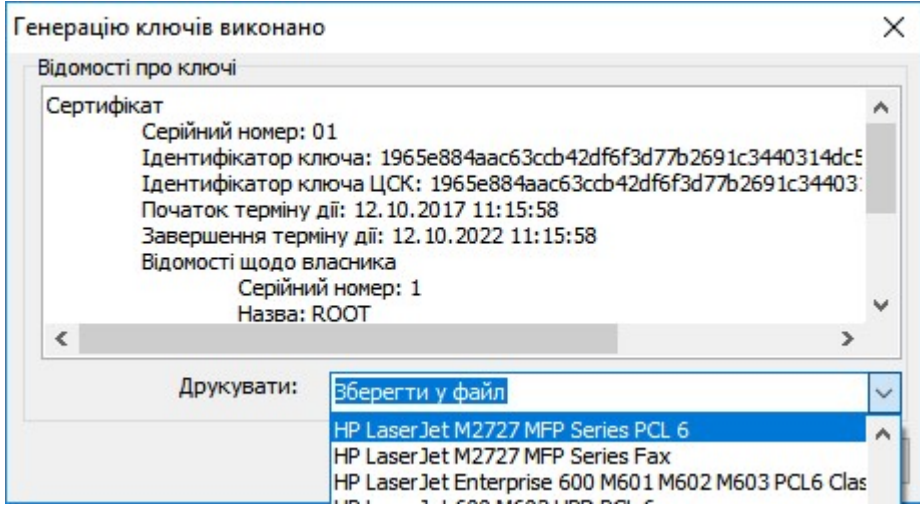

У разі обрання «Зберегти у файл» у вікні «Сохранение» необхідно обрати каталог для збереження текстової інформації.

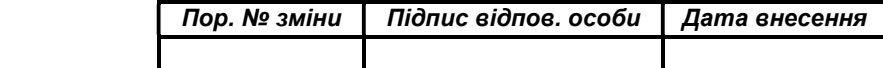

НАСТАНОВА ОПЕРАТОРА. ВЕРСІЯ 1 9

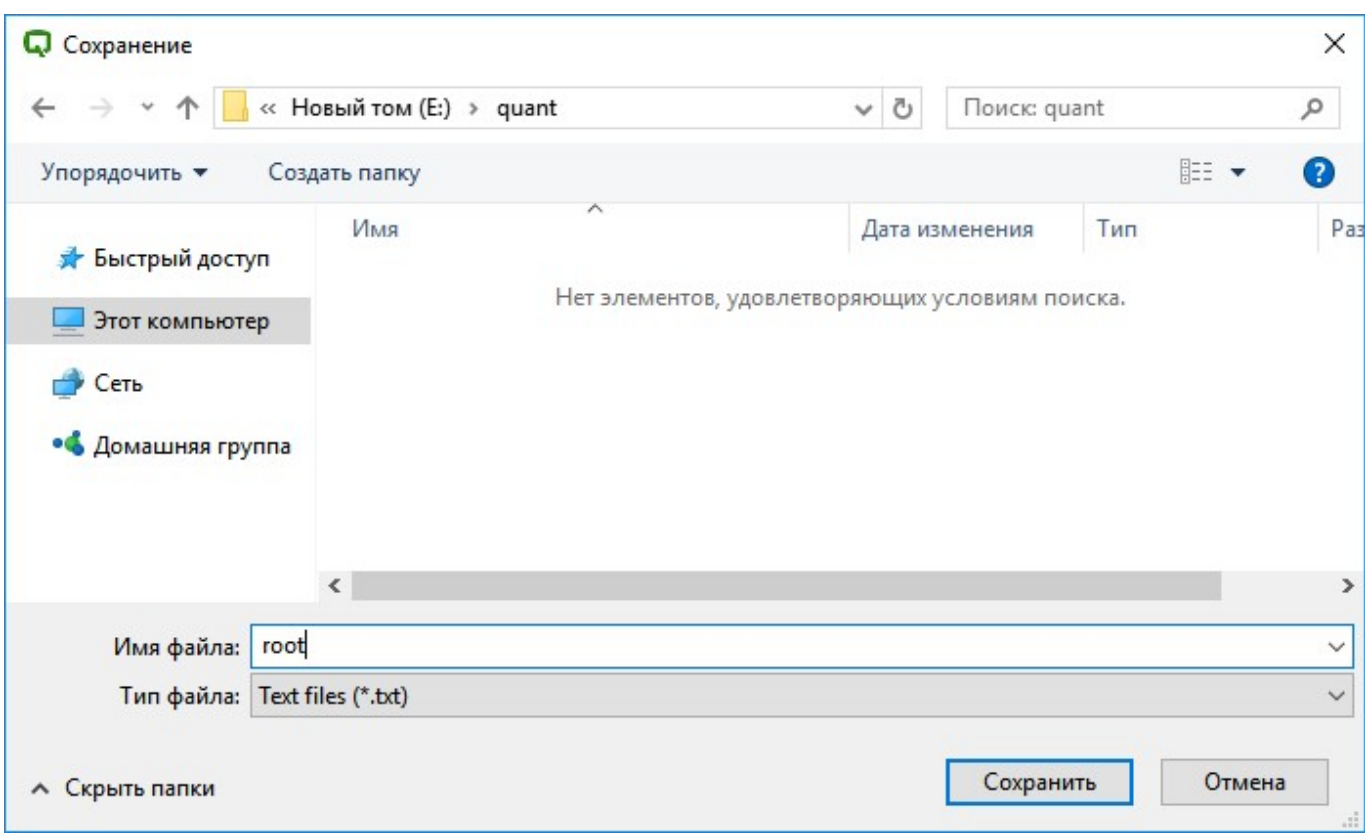

У разі успішного створення кореневого ключа ЦГК у списку буде відображено наявність активного для використання ключа, а також термін його дії.

П. Комплекс програмний криптографічного захисту інформації "QUANT". "Центр генерації ключів"

Файл Дії Допомога

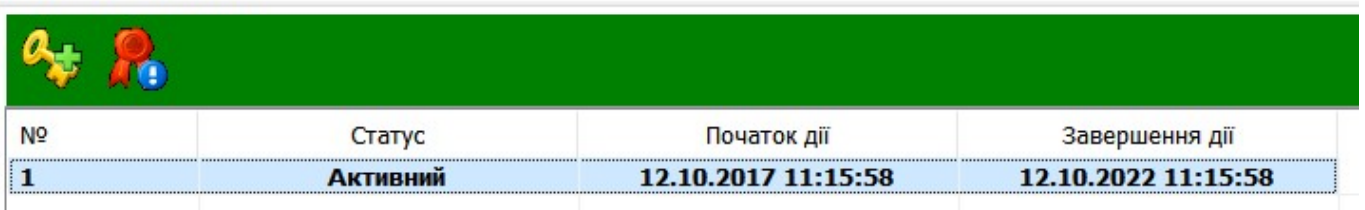

Для перегляду детальної інформації про кореневий ключ ЦГК необхідно виділити ключ лівою кнопкою миші та натиснути кнопку «Переглянути…» або обрати «Перегляд відомостей про ключі ЦГК» в контекстному меню.

• Комплекс програмний криптографічного захисту інформації "QUANT". "Центр генерації ключів"

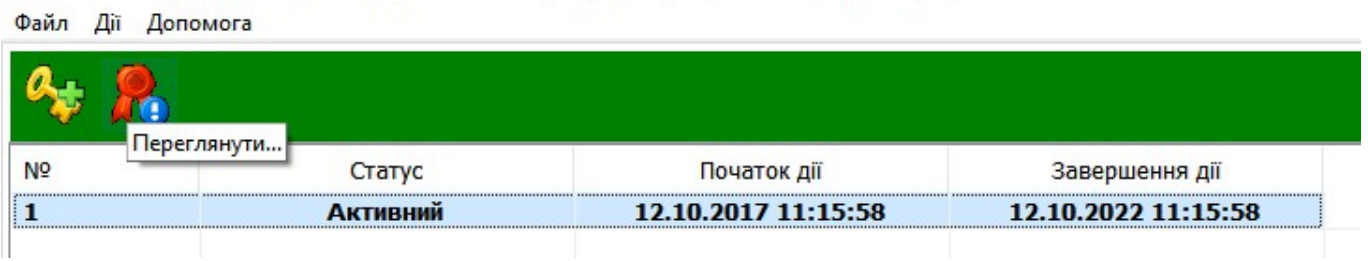

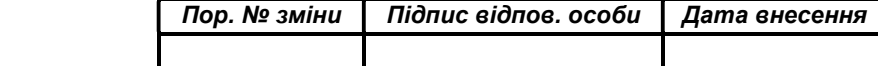

#### НАСТАНОВА ОПЕРАТОРА. ВЕРСІЯ 1 10

Q Комплекс програмний криптографічного захисту інформації "QUANT". "Центр генерації ключів"

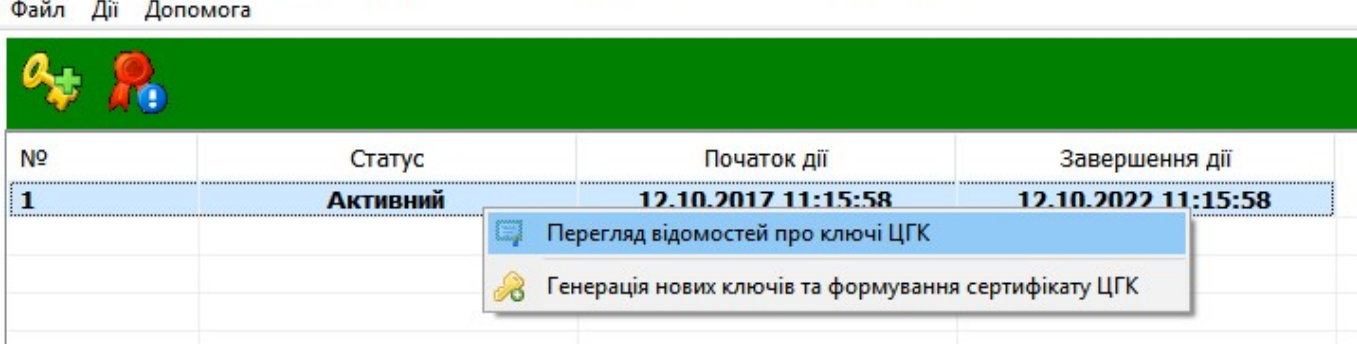

У разі необхідності експорту кореневого сертифіката відкритого ключа ЦГК необхідно натиснути кнопку «Експорт…» та обрати каталог для збереження.

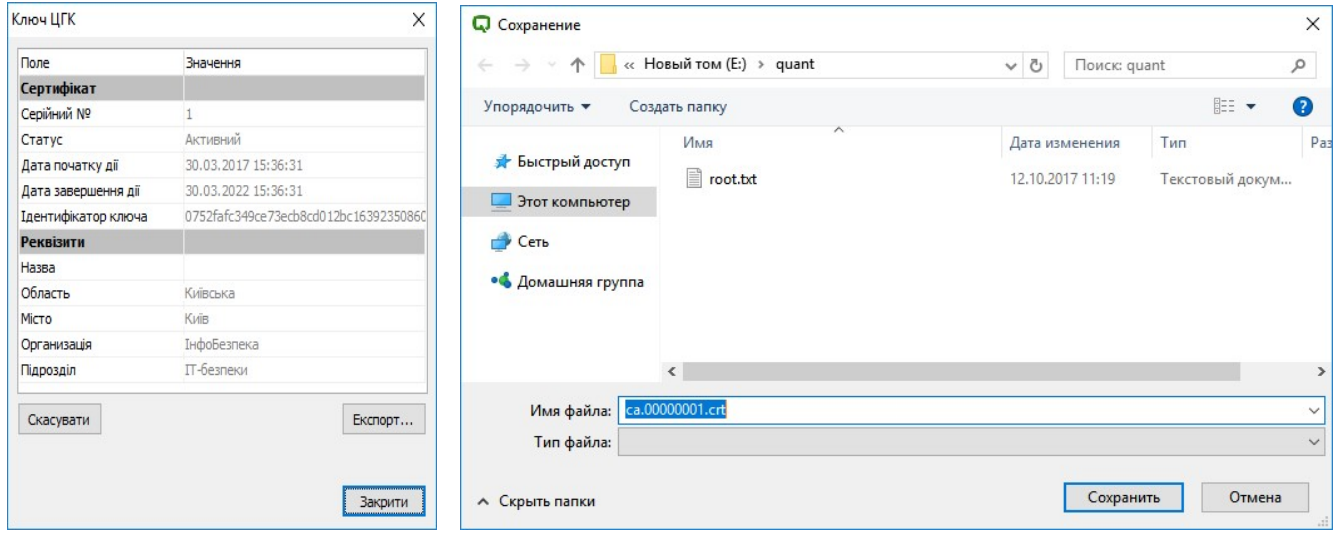

Для скасування кореневого сертифіката відкритого ключа ЦГК, а також припинення використання кореневих ключових даних ЦГК необхідно натиснути кнопку «Скасувати».

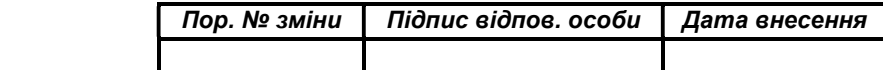

НАСТАНОВА ОПЕРАТОРА. ВЕРСІЯ 1 11

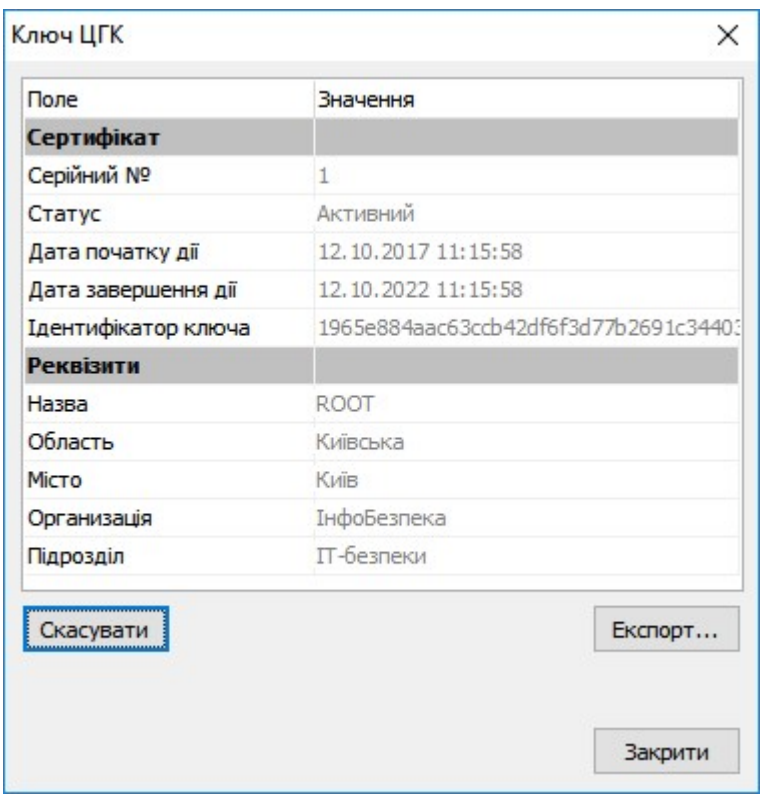

У вікні «Підтвердження» необхідно натиснути кнопку «Так» для продовження скасування або кнопку «Ні» для відхилення виконання операції. Для остаточного скасування сертифіката відкритого ключа ЦГК, а також припинення використання кореневих ключових даних ЦГК у вікні «Вкажіть причину скасування» необхідно обрати одну з причин, на підставі якої здійснюється скасування.

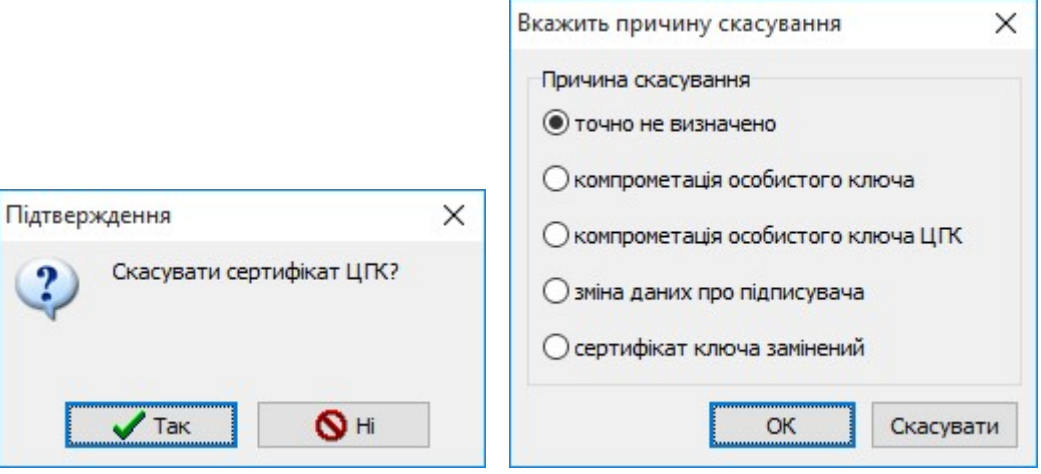

#### Робота з анкетами (профайлами) користувачів

Для створення, коригування, видалення анкет (профайлів) користувачів «Адміністратор» або «Користувач» необхідно запустити виконуючий файл CGK.exe через файловий менеджер ОС за допомогою виділення його і натиснення клавіші «Enter» або подвійного натискання лівої кнопки миші.

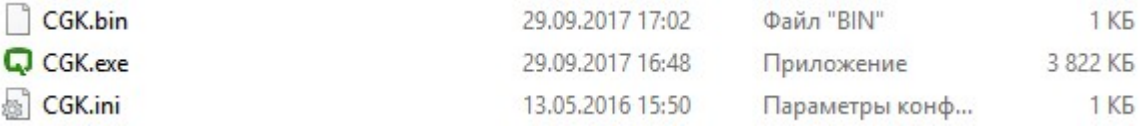

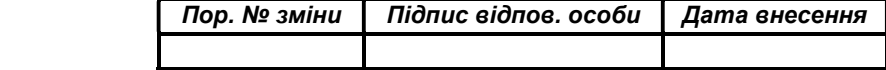

НАСТАНОВА ОПЕРАТОРА. ВЕРСІЯ 1 12

У вікні попередження системи безпеки ОС необхідно натиснути кнопку «Запустить».

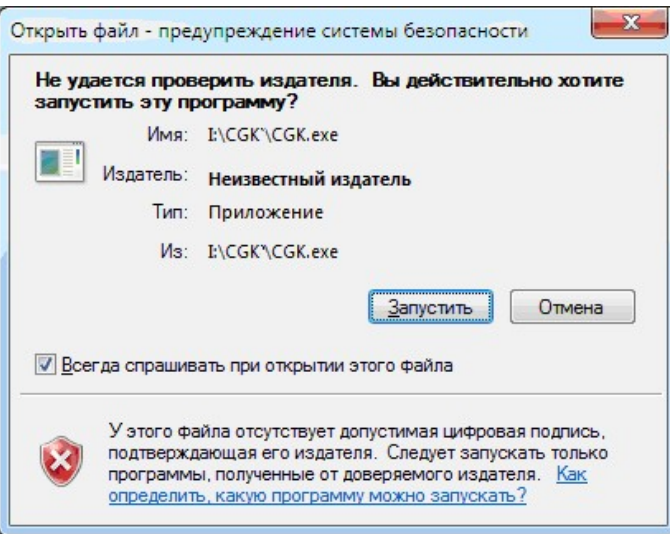

Після запуску, знизу на екрані необхідно натиснути на пункт меню «Користувачі».

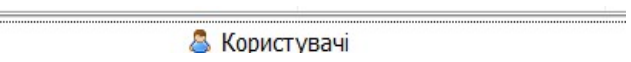

Q. Комплекс програмний криптографічного захисту інформації "QUANT". "Центр генерації ключів" 

 $\Box$   $\times$ 

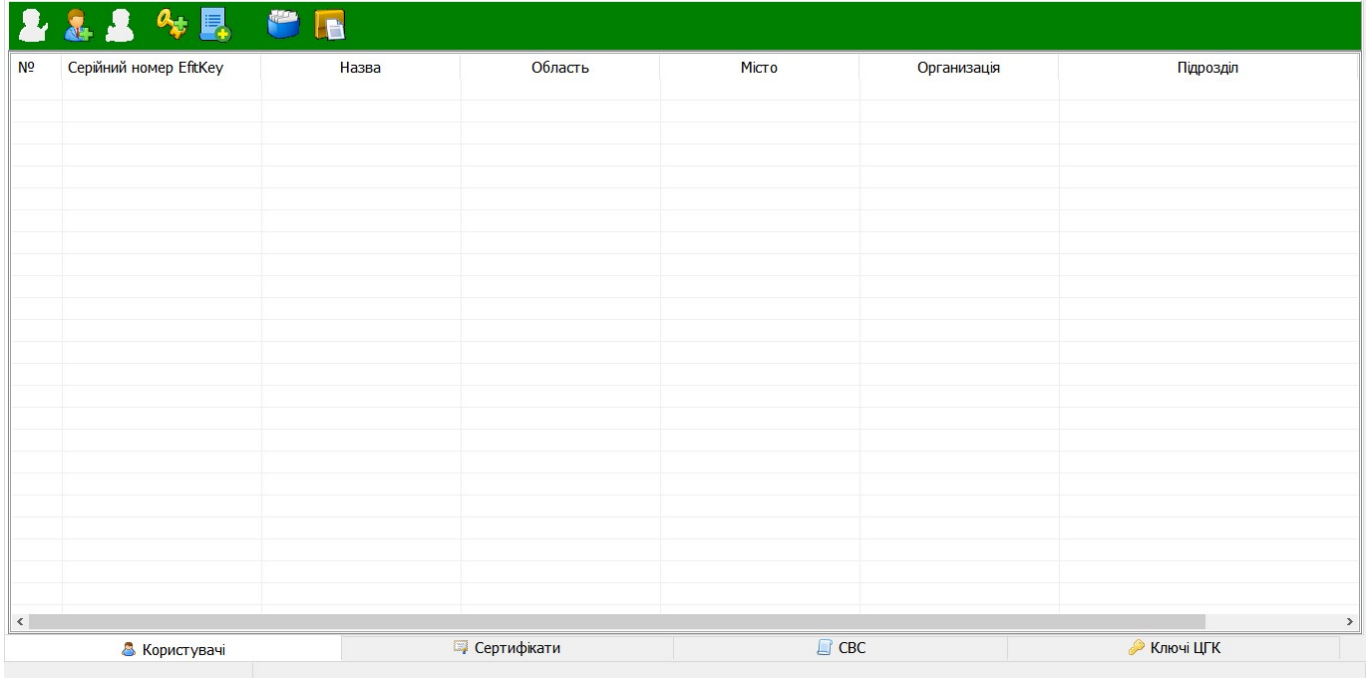

Після запуску на екрані з'явиться вікно «Центр генерації ключів» у якому необхідно натиснути кнопку «Новий…» або обрати в контекстному меню «Новий користувач / засіб».

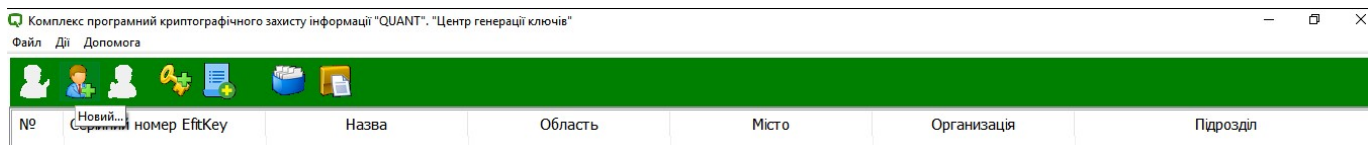

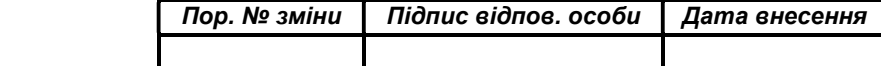

#### НАСТАНОВА ОПЕРАТОРА. ВЕРСІЯ 1 13

П. Комплекс програмний криптографічного захисту інформації "QUANT". "Центр генерації ключів"

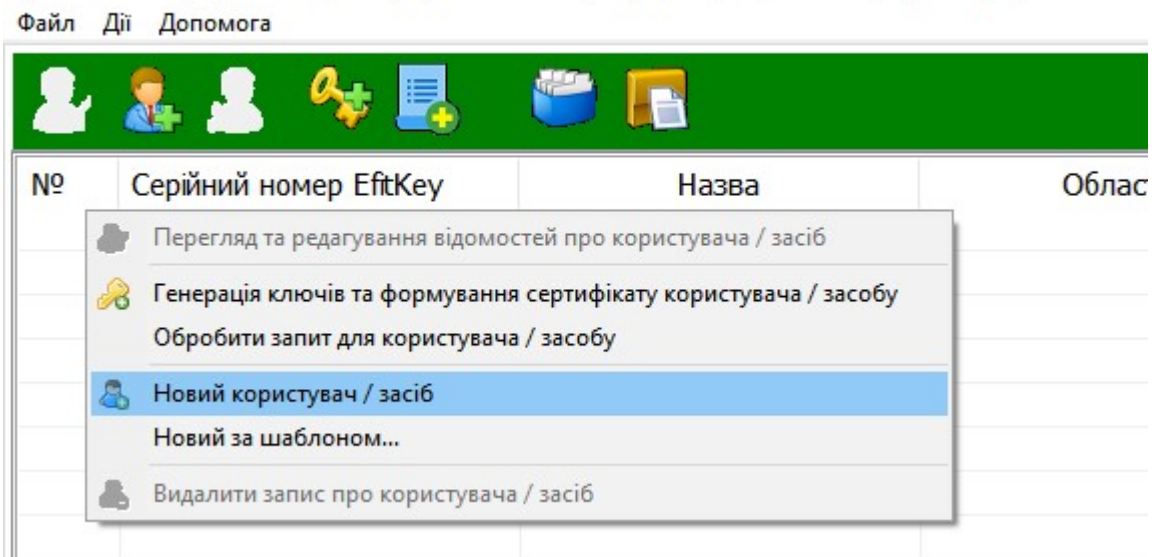

У вікні «Користувач» необхідно зазначити інформацію, яка буде у подальшому вноситися до сертифіката відкритого ключа «Користувача» або «Адміністратора».

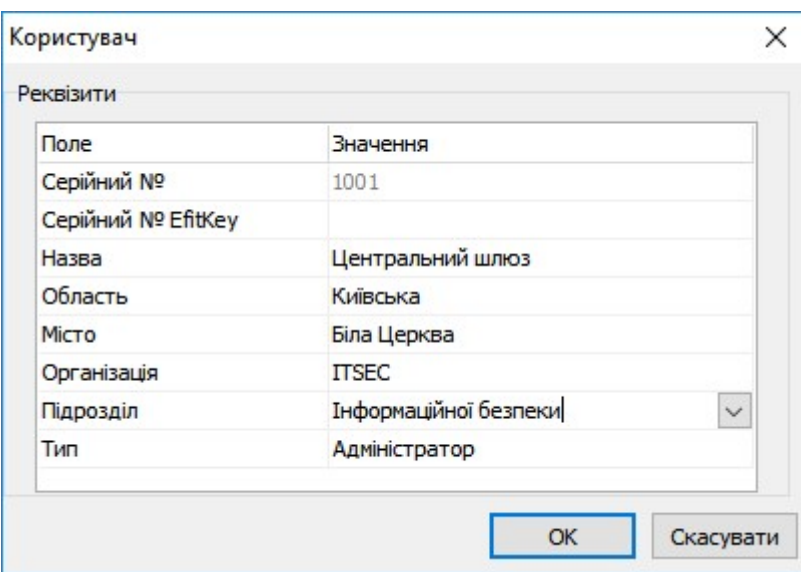

В процесі заповнення анкети обов'язково необхідно обрати тип «Адміністратор» або «Користувач»

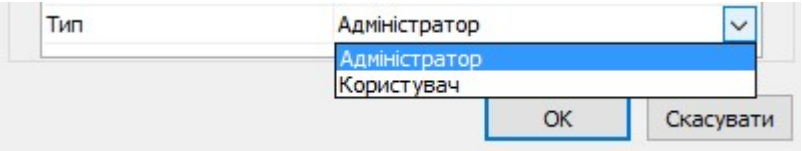

Для збереження анкети необхідно натиснути кнопку «ОК», або кнопку «Скасувати» для відхилення операції збереження.

Фактом успішного створення анкети є її наявність у списку.

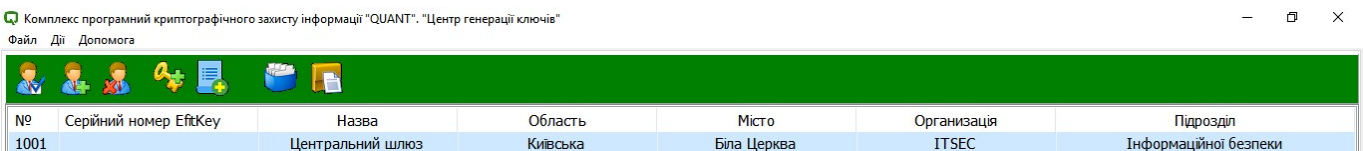

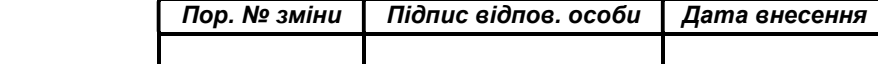

НАСТАНОВА ОПЕРАТОРА. ВЕРСІЯ 1 14

У разі необхідності внесення змін до створеної анкети потрібно її обрати та натиснути кнопку «Відомості…» або обрати в контекстному меню «Перегляд та редагування відомостей про користувача / засіб».

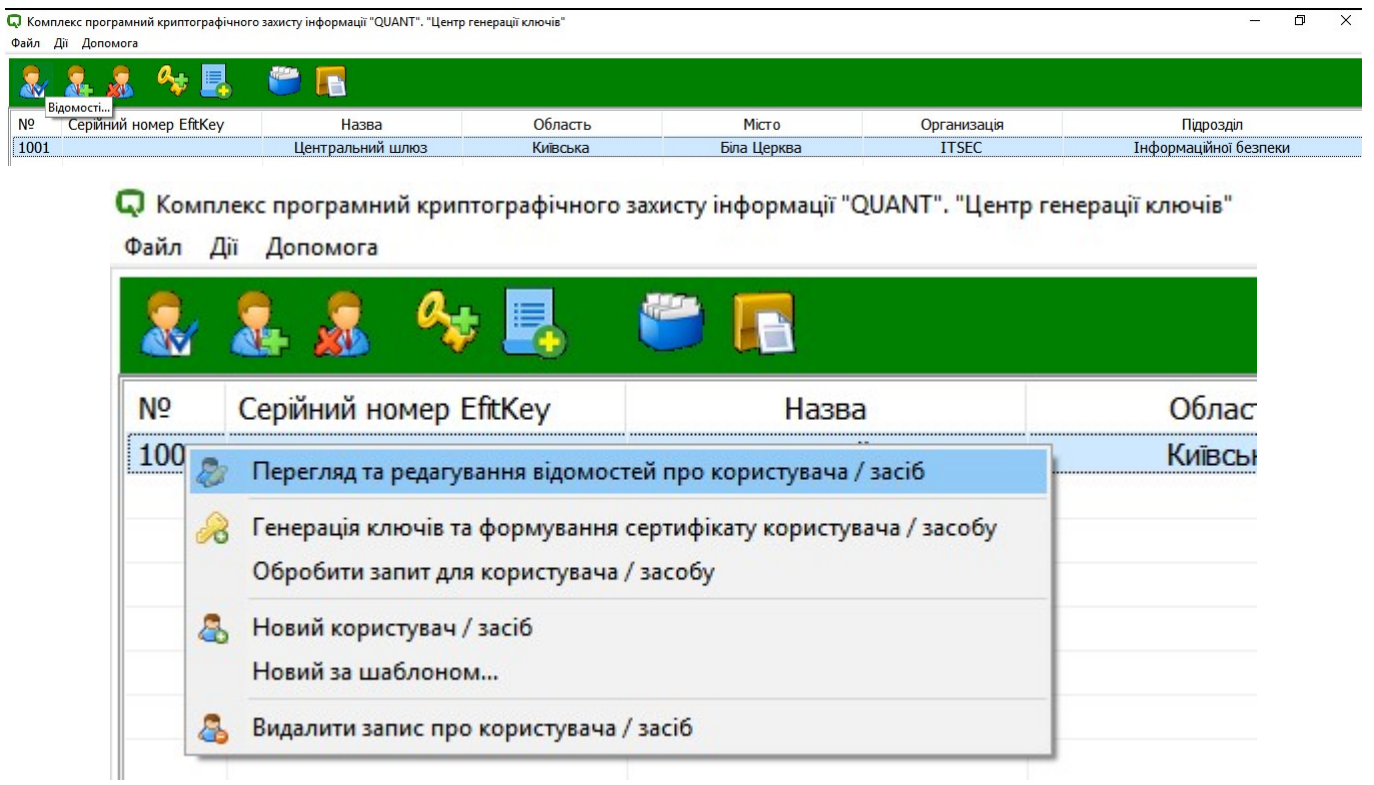

Після внесення змін до анкети для їх збереження необхідно натиснути кнопку «ОК» або «Скасувати» для відхилення операції.

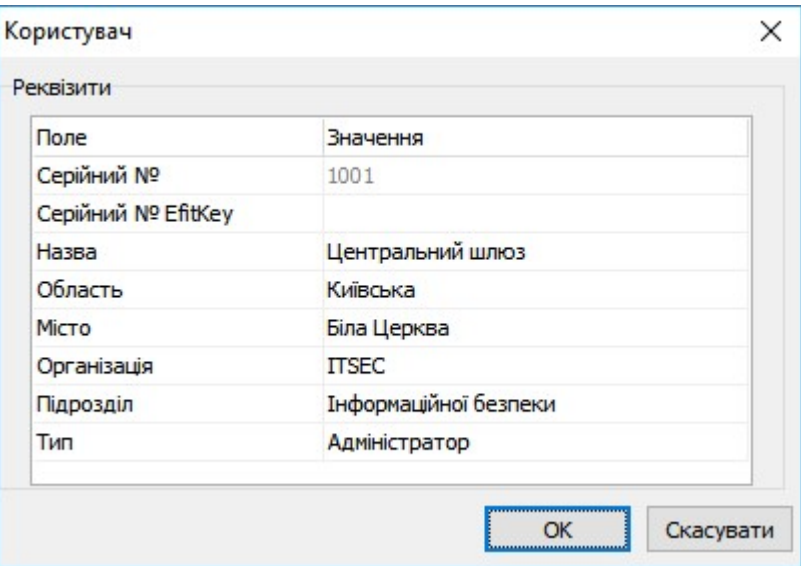

Для здійснення видалення створеної анкети потрібно її обрати та натиснути кнопку «Видалити» або обрати в контекстному меню «Видалити запис про користувача / засіб».

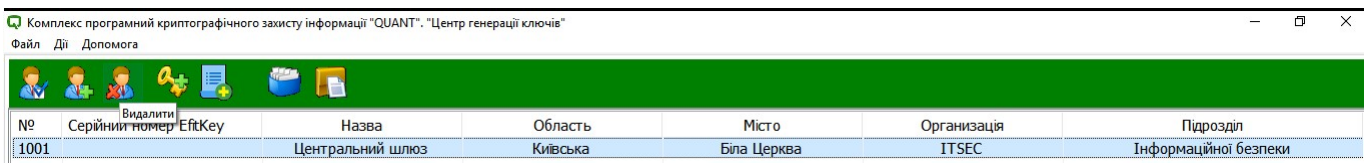

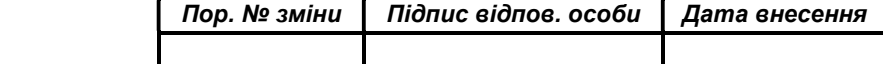

#### НАСТАНОВА ОПЕРАТОРА. ВЕРСІЯ 1 15

• Комплекс програмний криптографічного захисту інформації "QUANT". "Центр генерації ключів" .<br>Файл Лії Лопомога

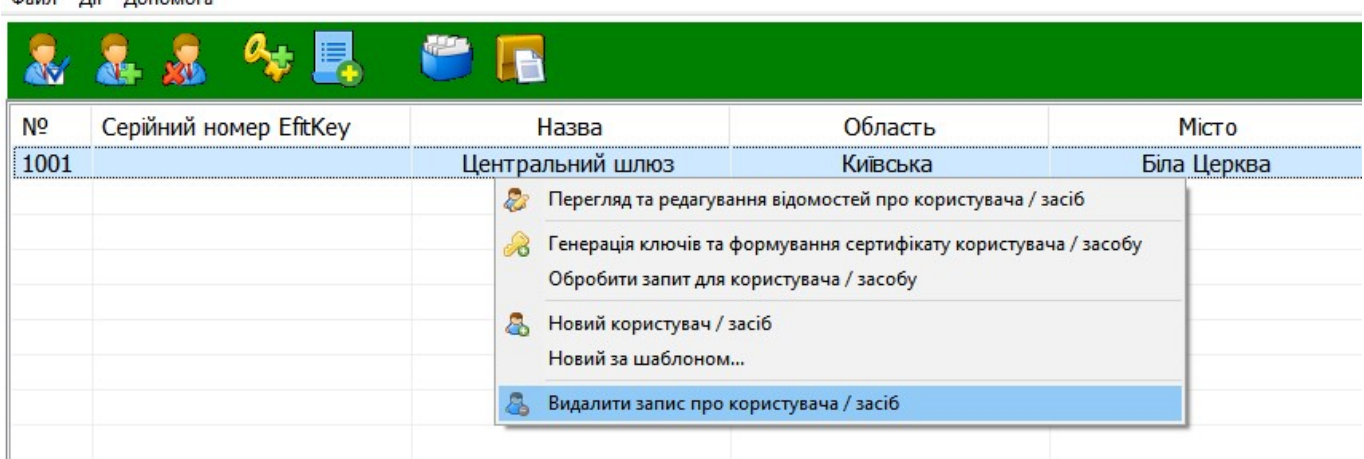

З метою прискорення та оптимізації процесу створення анкет наявна можливість створення анкет за шаблоном.

Для створення анкети за шаблоном необхідно обрати вже створену анкету та обрати пункт «Новий за шаблоном…» в контекстному меню.

• Комплекс програмний криптографічного захисту інформації "QUANT". "Центр генерації ключів"

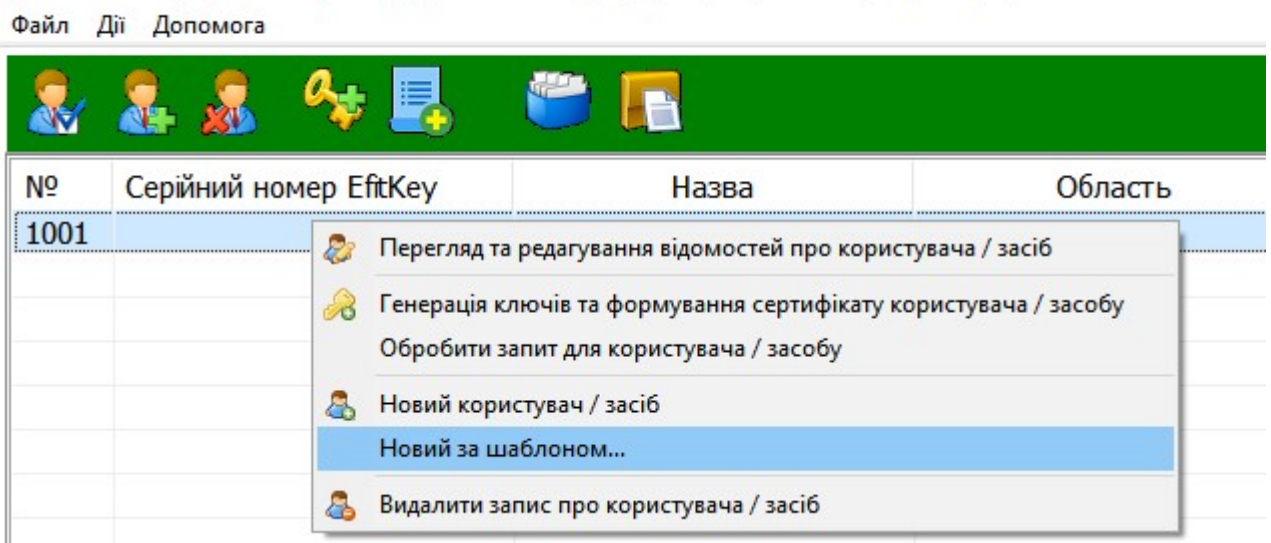

У вікні «Користувач» необхідно заповнити лише реквізит «Назва» оскільки усі інші реквізити будуть автоматично заповнені на підставі інформації з обраної анкети.

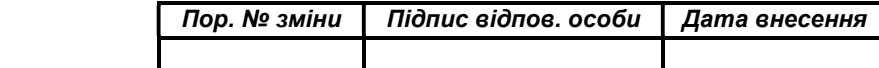

НАСТАНОВА ОПЕРАТОРА. ВЕРСІЯ 1 16

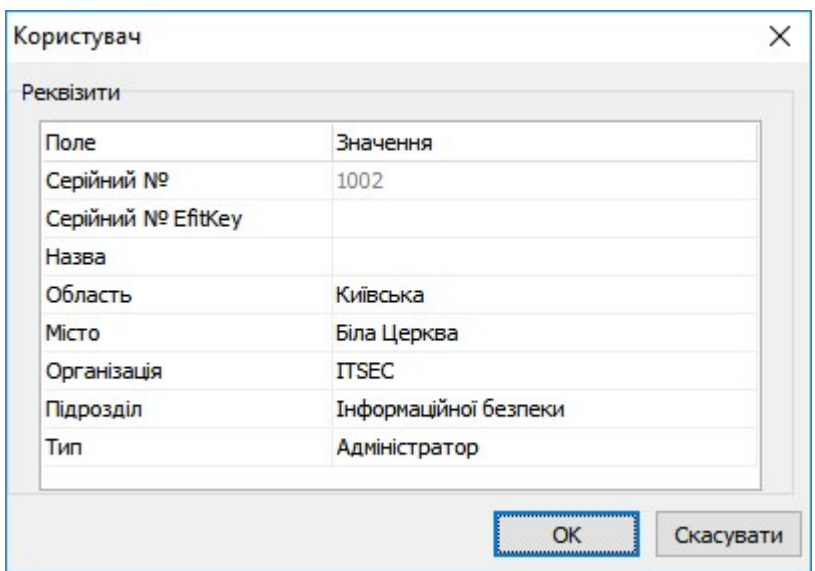

З метою прискорення та оптимізації процесу заповнення реквізитів «Область» та «Місто» анкет наявна можливість створення наперед заповнених позицій.

Необхідно натиснути кнопку «Області / Міста…».

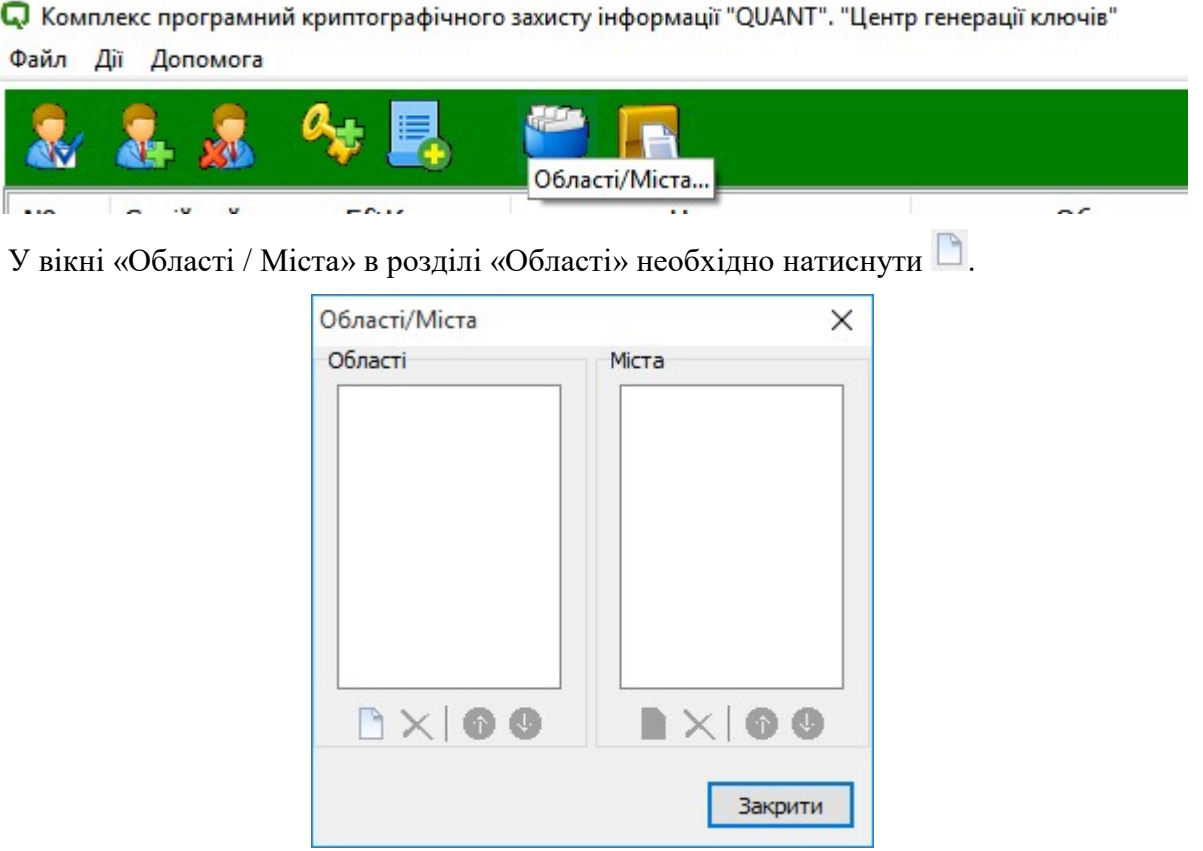

У вікні «Області» потрібно зазначити назву області та натиснути кнопку «ОК» для застосування або «Cancel» для відхилення операції.

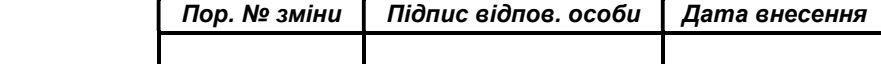

НАСТАНОВА ОПЕРАТОРА. ВЕРСІЯ 1 17

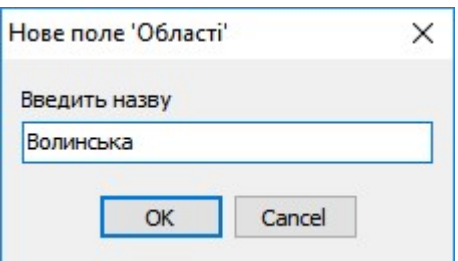

У вікні «Області / Міста» в розділі «Міста» необхідно натиснути .

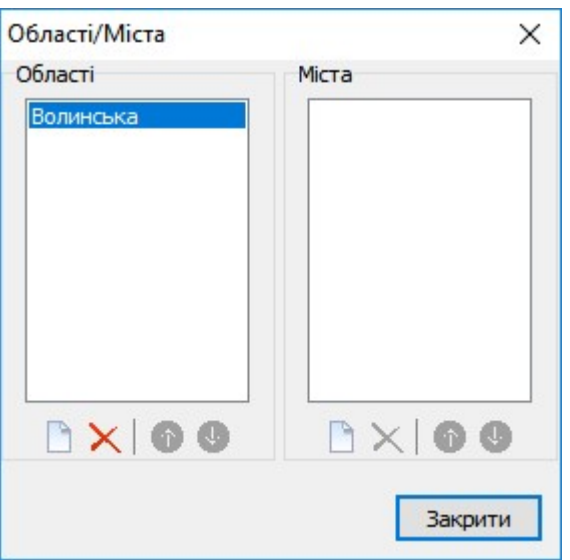

У вікні «Нове поле `Міста`» потрібно зазначити назву міста наперед зазначеної області та натиснути кнопку «ОК» для застосування або «Cancel» для відхилення операції.

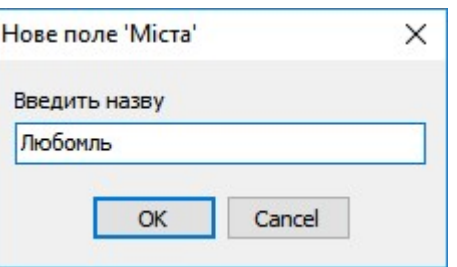

Після внесення інформації стосовно областей та міст таких областей необхідно у вікні «Області / Міста» натиснути кнопку «Закрити».

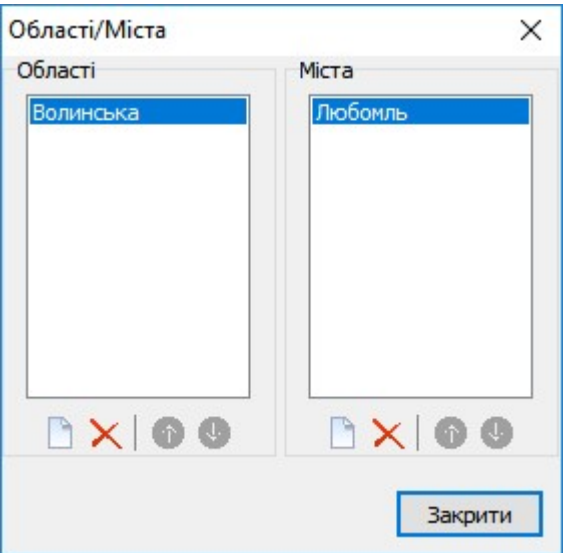

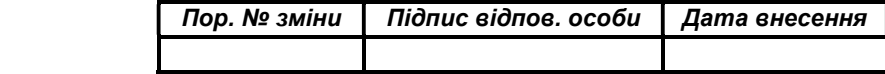

З метою прискорення та оптимізації процесу заповнення реквізитів «Організація» та «Підрозділ» анкет наявна можливість створення наперед заповнених позицій.

Необхідно натиснути кнопку «Організації / Підрозділи…».

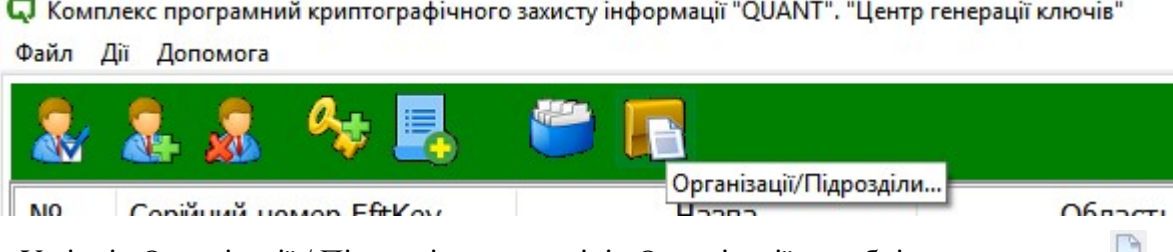

У вікні «Організації / Підрозділи» в розділі «Організації» необхідно натиснути  $\Box$ .

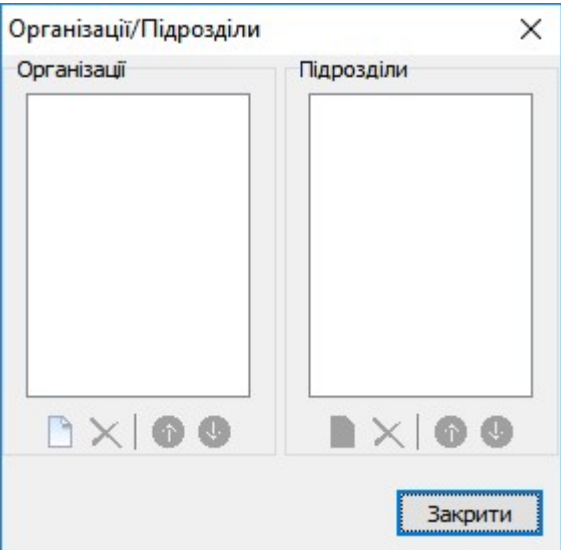

У вікні «Нове поле `Організації» потрібно зазначити назву підприємства, установи, організації та натиснути кнопку «ОК» для застосування або «Cancel» для відхилення операції.

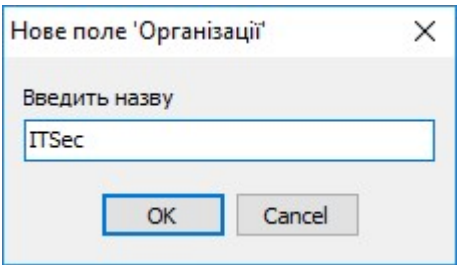

У вікні «Організації / Підрозділи» в розділі «Підрозділи» необхідно натиснути .

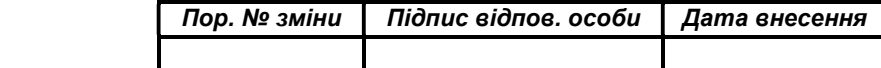

НАСТАНОВА ОПЕРАТОРА. ВЕРСІЯ 1 19

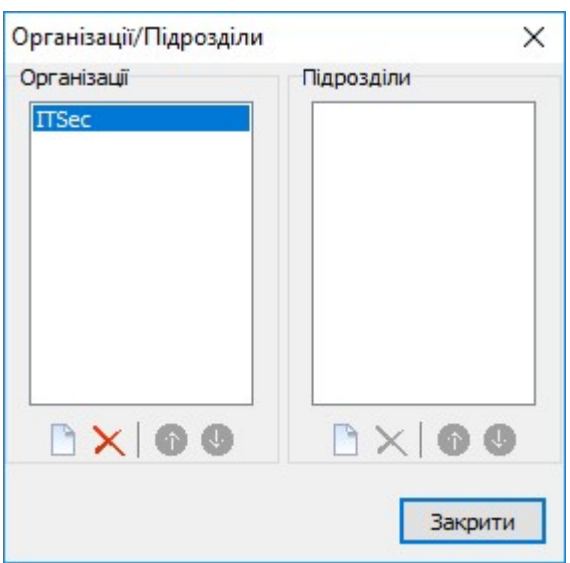

У вікні «Нове поле `Підрозділ`» потрібно зазначити назву підрозділу підприємства, установи, організації та натиснути кнопку «ОК» для застосування або «Cancel» для відхилення операції.

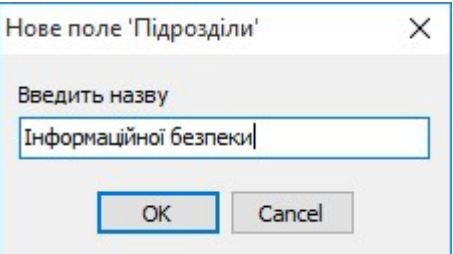

Після внесення інформації стосовно підприємств, установ, організацій та структурних підрозділів необхідно у вікні «Організації / Підрозділи» натиснути кнопку «Закрити».

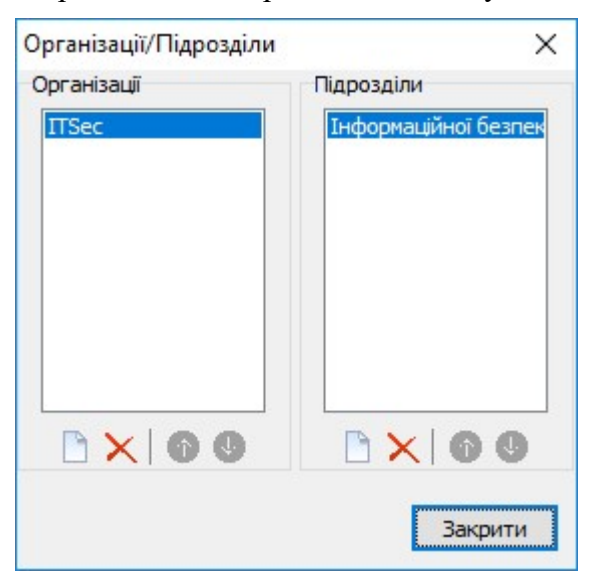

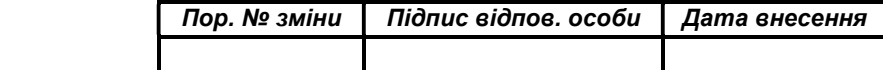

## Формування ключових даних та сертифікатів відкритих ключів за даними наперед сформованих анкет (профайлів)

Для формування ключових даних та сертифікатів відкритих ключів «Адміністратор» або «Користувач» необхідно запустити виконуючий файл CGK.exe через файловий менеджер ОС за допомогою виділення його і натиснення клавіші «Enter» або подвійного натискання лівої кнопки миші.

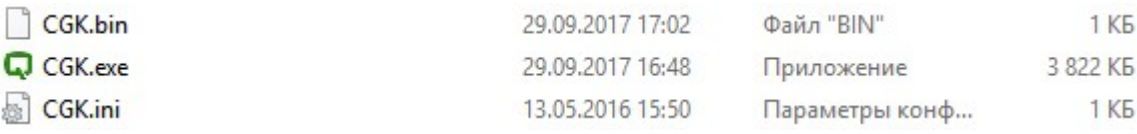

У вікні попередження системи безпеки ОС необхідно натиснути кнопку «Запустить».

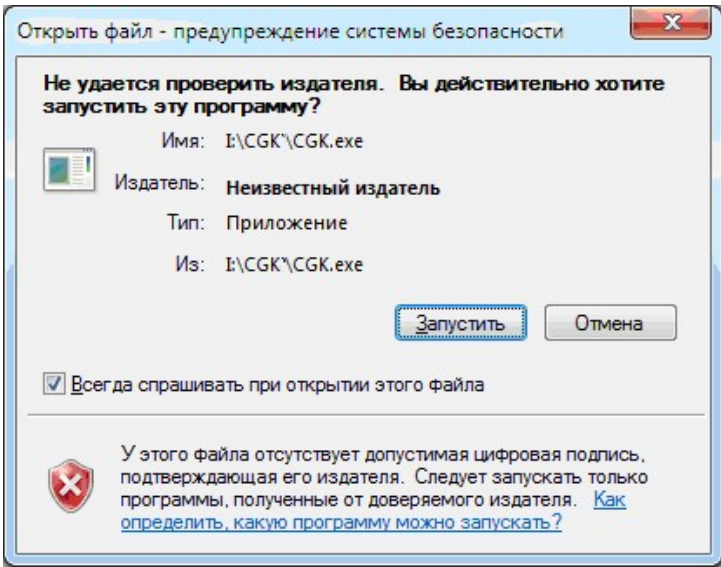

Після запуску на екрані з'явиться вікно «Центр генерації ключів» у якому необхідно обрати анкету (звертайте уваги на «Тип» - «Користувач / Адміністратор») за якою необхідно сформувати ключові дані та сертифікат відкритого ключа ключових даних.

> $\overline{p}$  $\times$

С.<br>• Комплекс програмний криптографічного захисту інформації "QUANT". "Центр генерації ключів"

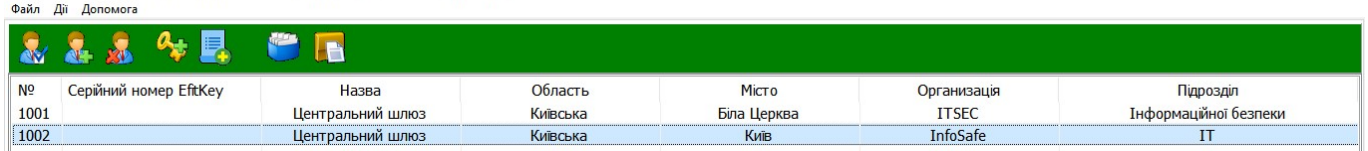

Для формування ключових даних та сертифіката відкритого ключа ключових даних після обрання анкети необхідно натиснути кнопку «Генерація ключів…» або обрати в контекстному меню «Генерація ключів та формування сертифіката користувача / засобу».

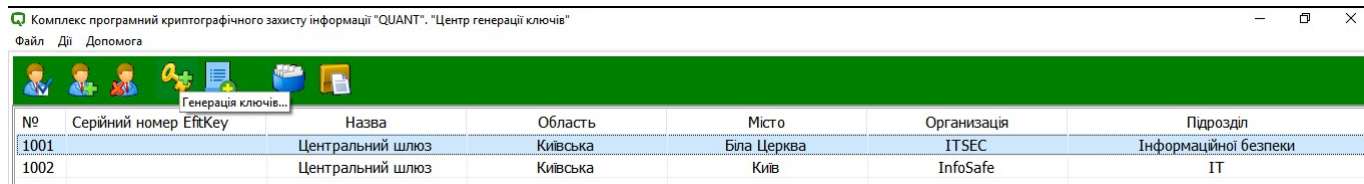

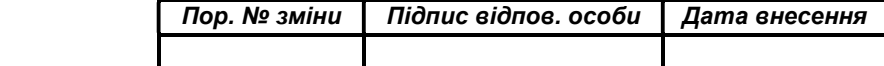

#### НАСТАНОВА ОПЕРАТОРА. ВЕРСІЯ 1 21

• Комплекс програмний криптографічного захисту інформації "QUANT". "Центр генерації ключів"  $\theta$ 

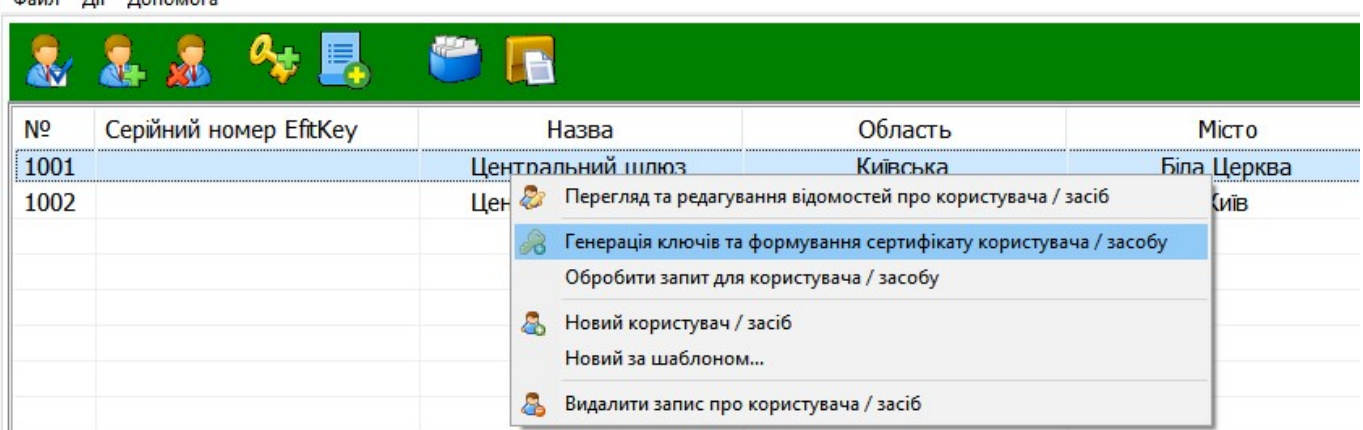

У вікні «Ключ ЦГК» необхідно зазначити пароль доступу до ключа ЦГК та натиснути кнопку «ОК» для виконання або кнопку «Скасувати» для відхилення виконання операції.

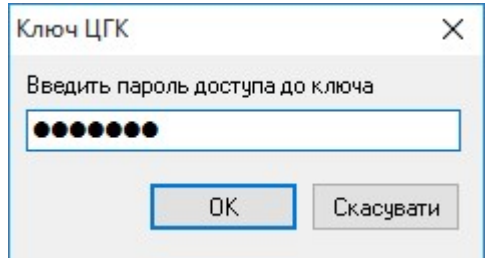

Примітка: Пароль доступу до ключа ЦГК було Вами надруковано або збережено у текстовий файл в процесі формування ключа ЦГК.

Сертифікат

Серійний номер: 01

Ідентифікатор ключа:

1965e884aac63ccb42df6f3d77b2691c3440314dc5930613e2dd9a9059a9504a

 Ідентифікатор ключа ЦСК: 1965e884aac63ccb42df6f3d77b2691c3440314dc5930613e2dd9a9059a9504a

Початок терміну дії: 12.10.2017 11:15:58

Завершення терміну дії: 12.10.2022 11:15:58

Відомості щодо власника

Серійний номер: 1

Назва: ROOT

Область: Київська

Місто: Київ

Організація: ІнфоБезпека

Підрозділ: ІТ-безпеки

Секретний ключ

Пароль: \*\*\*\*\*\*\*

У вікні «Генерація ключів» необхідно натиснути кнопку «ОК» для виконання або кнопку «Скасувати» для відхилення виконання операції.

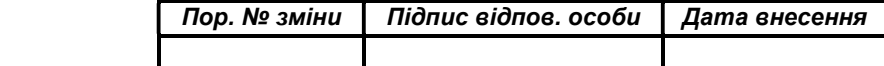

НАСТАНОВА ОПЕРАТОРА. ВЕРСІЯ 1 22

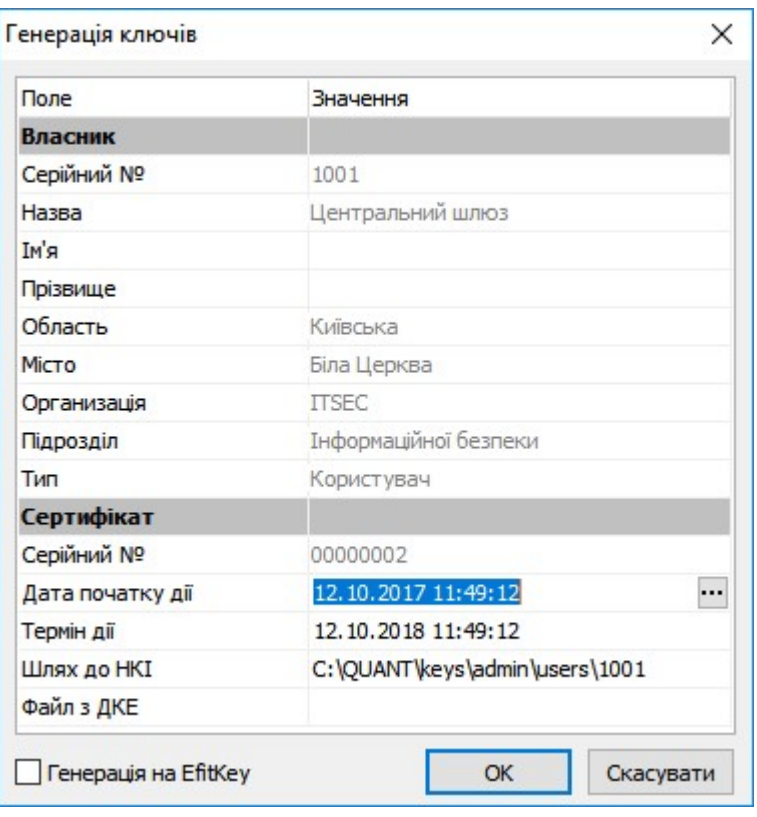

Примітка: За замовчуванням ключові дані та сертифікат відкритого ключа ключових даних «Шлюзу» зберігається у створеному при першому запуску ЦГК каталогу «keys».

Для збереження ключових даних та сертифікат відкритого ключа ключових даних «Шлюзу» використовується каталог \keys\admin

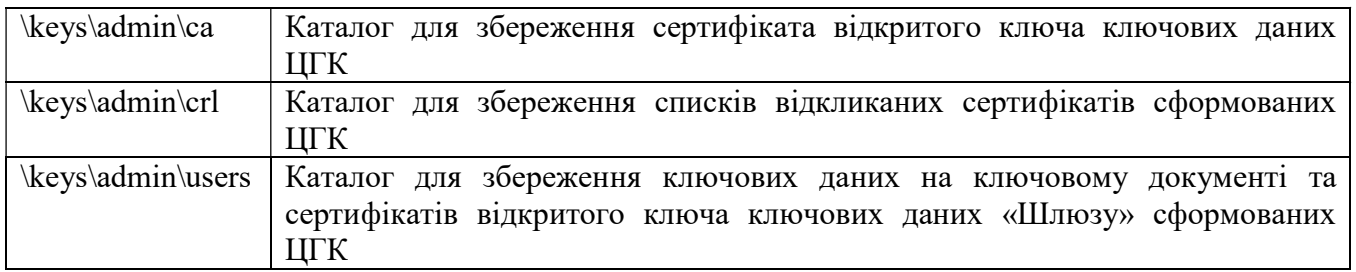

Важливо: У випадку використання довгострокового ключового елементу отриманого від органу державної влади у встановленому порядку або використання власного необхідно натиснути кнопку <sup>1</sup> у полі «Файл з ДКЕ» та обрати такий файл.

Файл з ДКЕ

 $\Box$ 

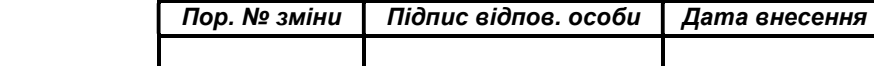

НАСТАНОВА ОПЕРАТОРА. ВЕРСІЯ 1 23

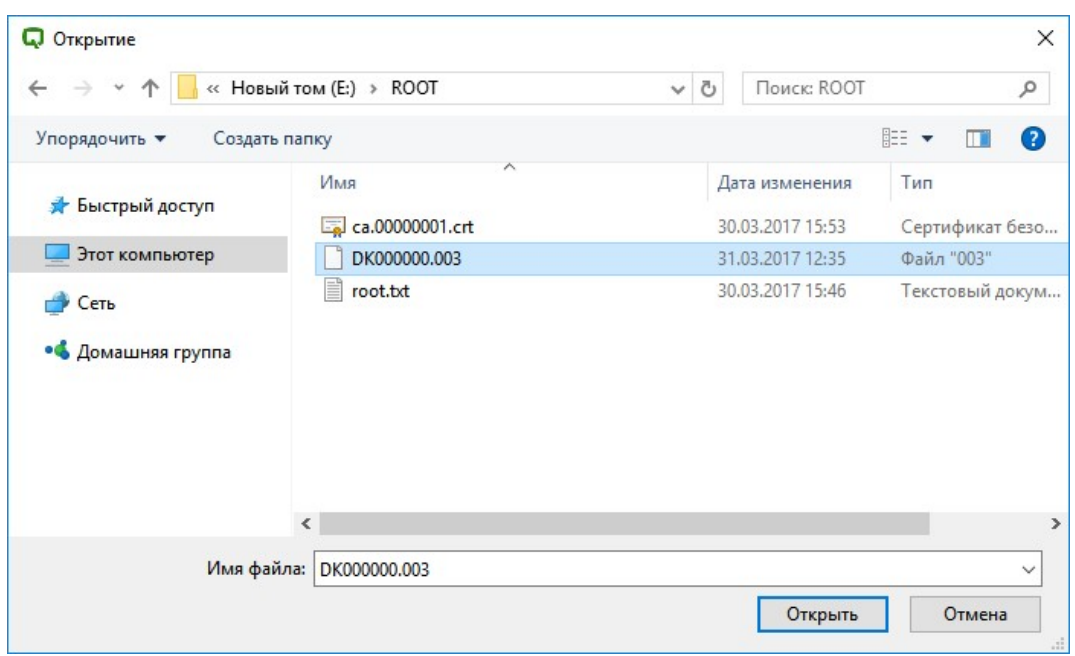

Важливо: У разі використання довгострокового ключового елементу необхідно кожного разу при формуванні ключових даних та сертифіката відкритого ключа ключових даних обов'язково обирати файл ДКЕ, що використовується.

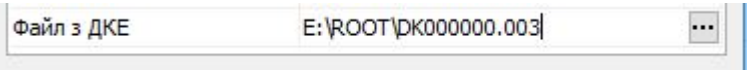

У вікні «Генерацію ключів виконано» необхідно обрати спосіб збереження відомостей про ключові дані та сертифіката відкритого ключа ключових даних «Шлюзу» та ПІН-код доступу до таких ключових даних.

Серед запропонованих варіантів збереження доступний друк інформації на папері через підключені до ЕОМ засоби друку або збереження такої інформації у текстовому файлі.

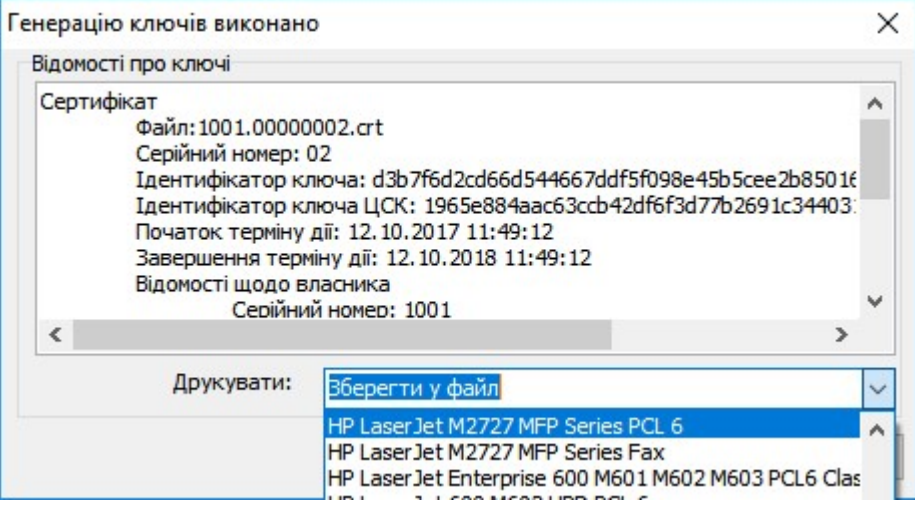

У разі обрання «Зберегти у файл» у вікні «Сохранение» необхідно обрати каталог для збереження текстової інформації.

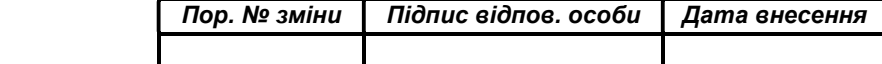

НАСТАНОВА ОПЕРАТОРА. ВЕРСІЯ 1 24

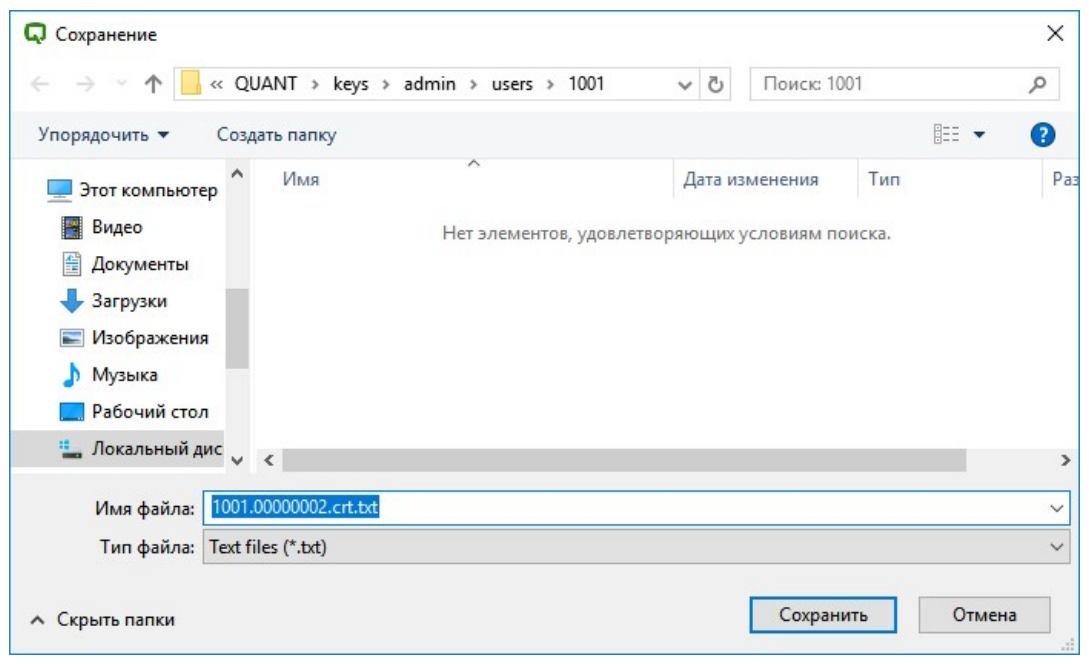

У разі успішного створення ключових даних та сертифіката відкритого ключа ключових даних «Адміністратора» на вкладці «Сертифікати» повинен бути доступний новостворений сертифікат відкритого ключа ключових даних «Адміністратора».

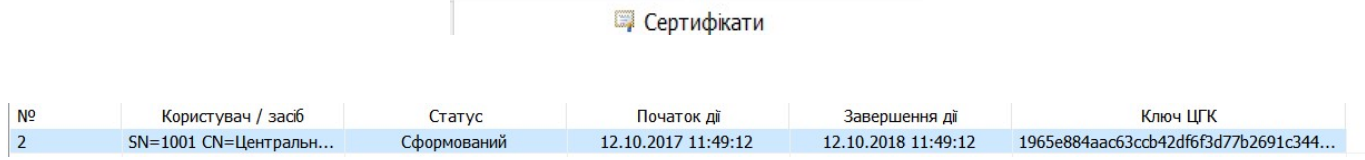

За результатом успішного виконання операції у каталогу \keys\admin\users\ буде створено каталог для «Адміністратора» у якому буде збережено наступні файли:

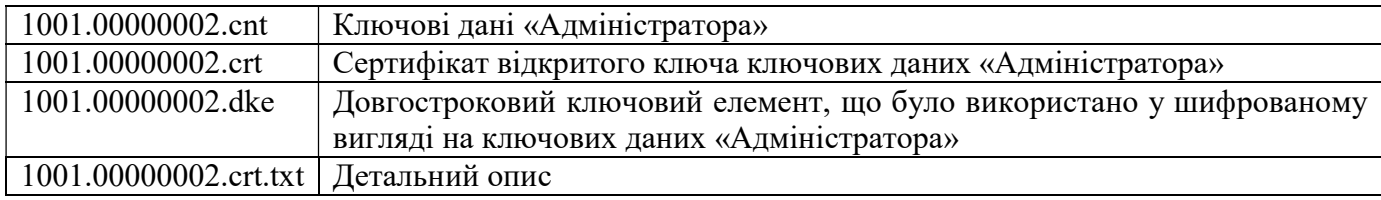

Для формування ключових даних та сертифіката відкритого ключа ключових даних «Користувач» (тип: «Користувач») необхідно натиснути кнопку «Генерація ключів…» або обрати «Генерація ключів та формування сертифікат користувача / засобу».

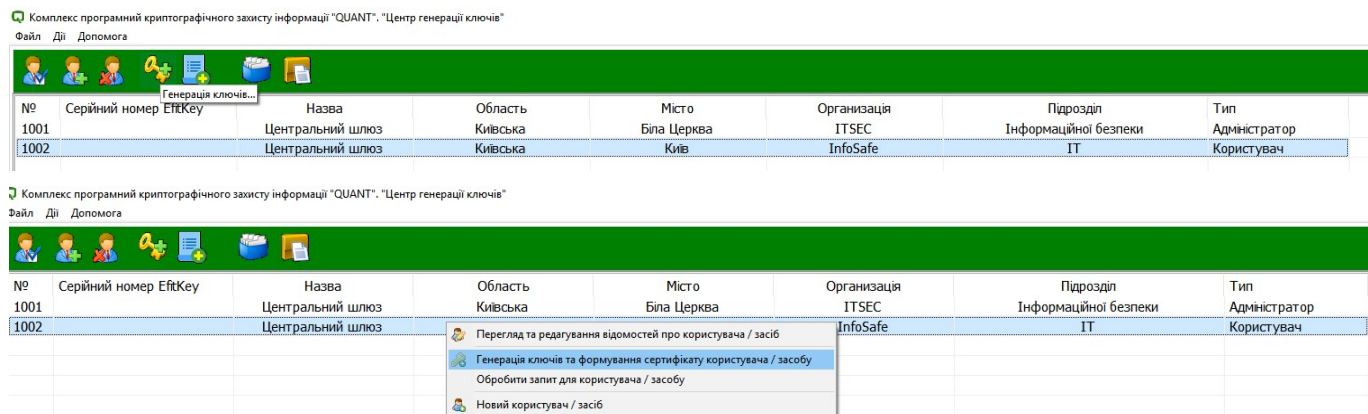

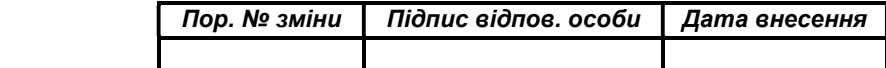

Новий за шаблоном.. Видалити запис про користувача / засіб

У вікні «Ключ ЦГК» необхідно зазначити пароль доступу до ключа ЦГК та натиснути кнопку «ОК» для виконання або кнопку «Скасувати» для відхилення виконання операції.

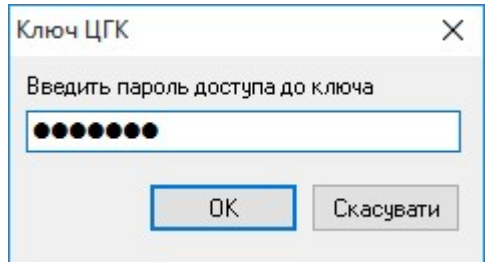

Примітка: Пароль доступу до ключа ЦГК було Вами надруковано або збережено у текстовий файл в процесі формування ключа ЦГК.

Сертифікат

Серійний номер: 01

 Ідентифікатор ключа: 1965e884aac63ccb42df6f3d77b2691c3440314dc5930613e2dd9a9059a9504a

 Ідентифікатор ключа ЦСК: 1965e884aac63ccb42df6f3d77b2691c3440314dc5930613e2dd9a9059a9504a

Початок терміну дії: 12.10.2017 11:15:58

Завершення терміну дії: 12.10.2022 11:15:58

Відомості щодо власника

Серійний номер: 1

Назва: ROOT

Область: Київська

Місто: Київ

Організація: ІнфоБезпека

Підрозділ: ІТ-безпеки

Секретний ключ

Пароль \*\*\*\*\*\*\*\*\*\*\*

У вікні «Генерація ключів» необхідно натиснути кнопку «ОК» для виконання або кнопку «Скасувати» для відхилення виконання операції.

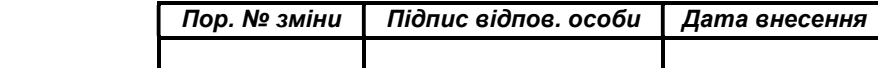

НАСТАНОВА ОПЕРАТОРА. ВЕРСІЯ 1 26

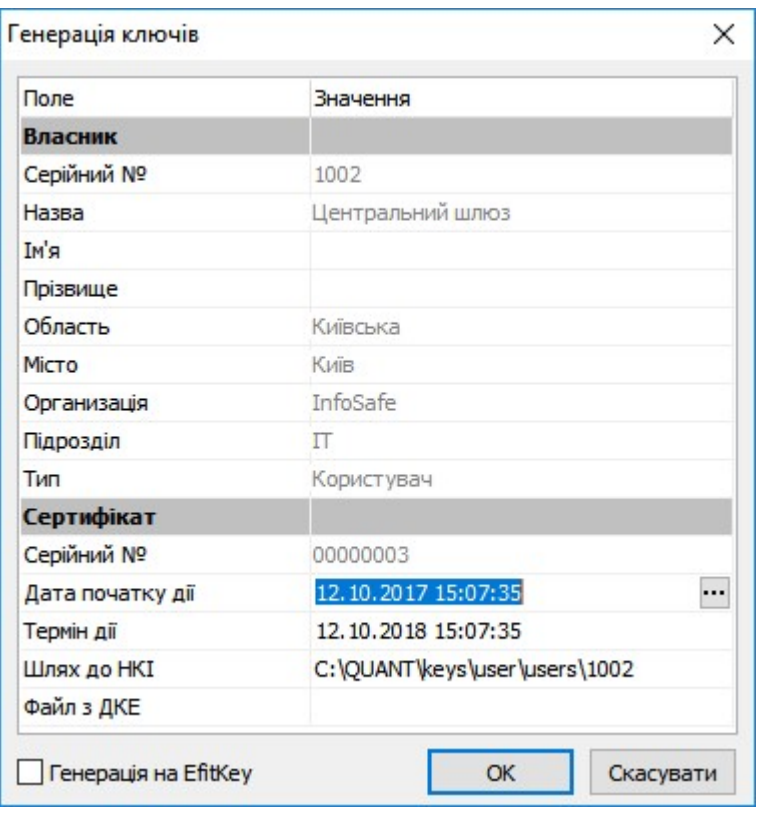

Примітка: За замовчуванням ключові дані та сертифікат відкритого ключа ключових даних «Клієнта» зберігається у створеному при першому запуску ЦГК каталогу «keys».

Для збереження ключових даних та сертифіката відкритого ключа ключових даних «Шлюзу» використовується каталог \keys\user

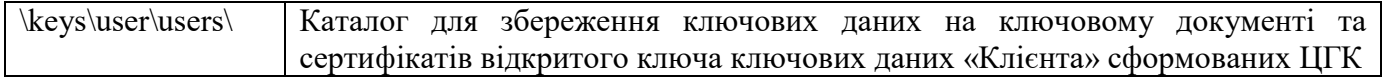

Важливо: У випадку використання довгострокового ключового елементу отриманого від органу державної влади у встановленому порядку або використання власного необхідно натиснути кнопку <sup>1</sup> уполі «Файл з ДКЕ» та обрати такий файл.

Файл з ДКЕ

 $\Box$ 

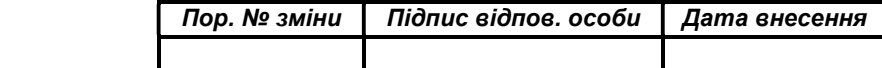

НАСТАНОВА ОПЕРАТОРА. ВЕРСІЯ 1 27

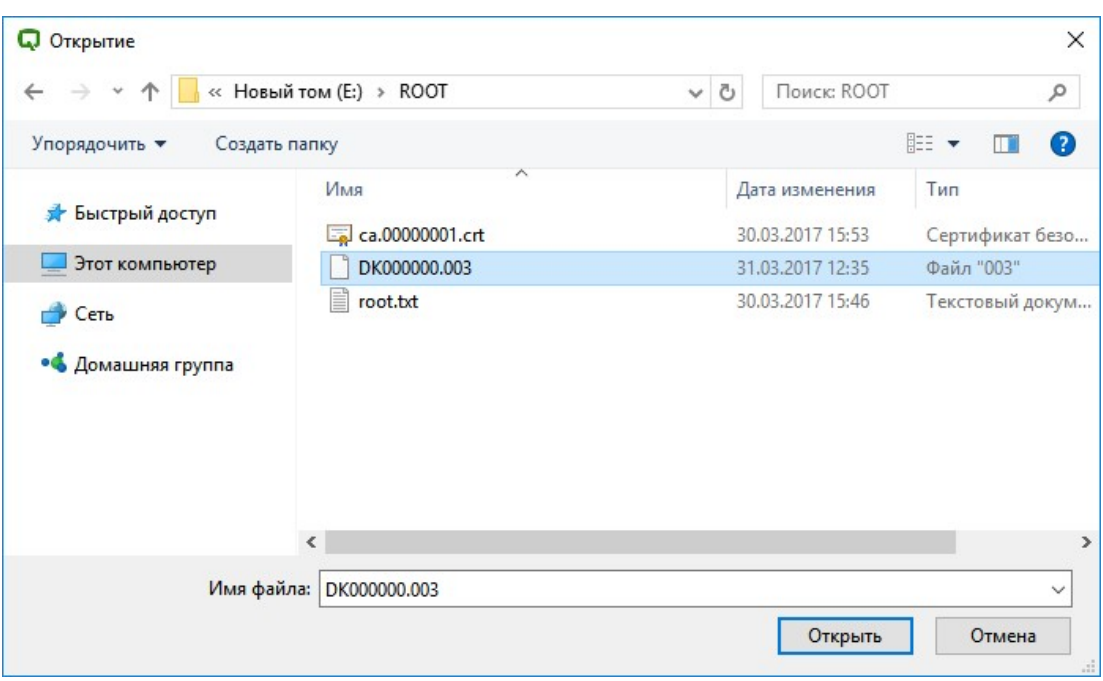

Важливо: У разі використання довгострокового ключового елементу необхідно кожного разу при формуванні ключових даних та сертифіката відкритого ключа ключових даних обов'язково обирати файл ДКЕ, що використовується.

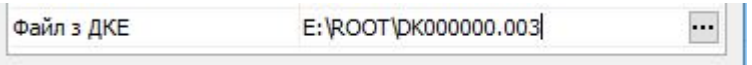

У вікні «Генерацію ключів виконано» необхідно обрати спосіб збереження відомостей про ключові дані та сертифіката відкритого ключа ключових даних «Клієнта» та ПІН-код доступу до таких ключових даних.

Серед запропонованих варіантів збереження доступний друк інформації на папері через підключені до ЕОМ засоби друку або збереження такої інформації у текстовому файлі.

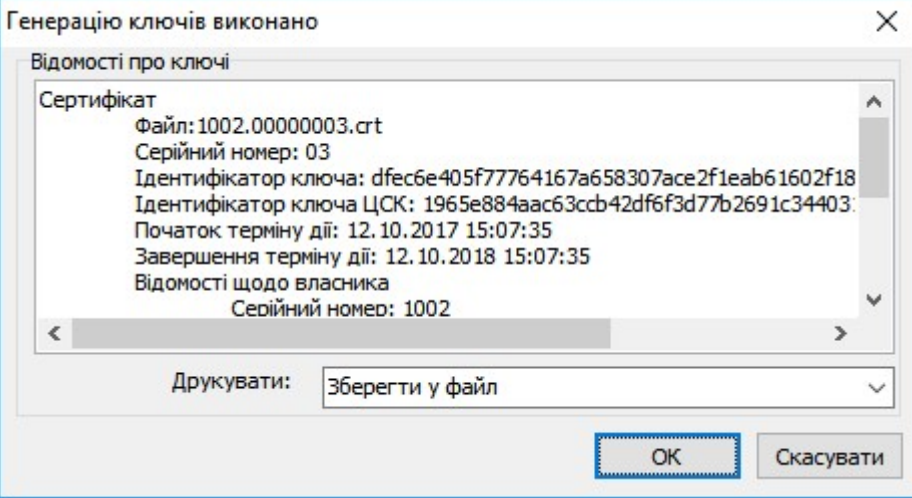

У разі обрання «Зберегти у файл» у вікні «Сохранение» необхідно обрати каталог для збереження текстової інформації.

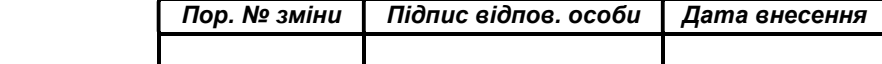

НАСТАНОВА ОПЕРАТОРА. ВЕРСІЯ 1 28

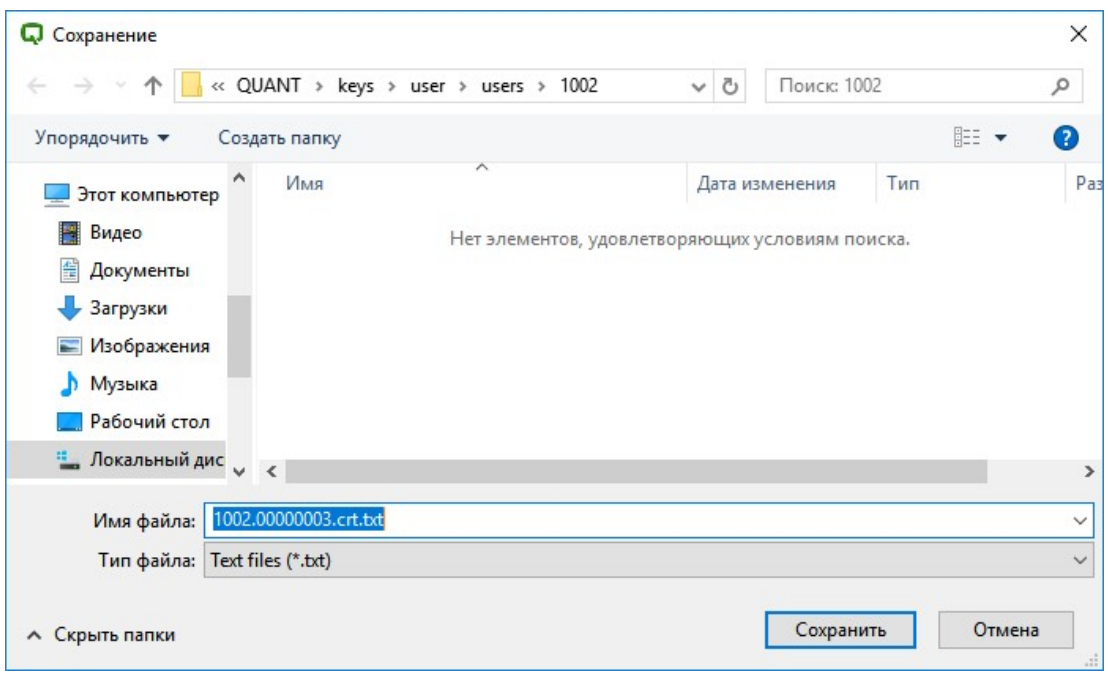

У разі успішного створення ключових даних та сертифіката відкритого ключа ключових даних «Клієнт» на вкладці «Сертифікати» повинен бути доступний новостворений сертифікат відкритого ключа ключових даних «Клієнта».

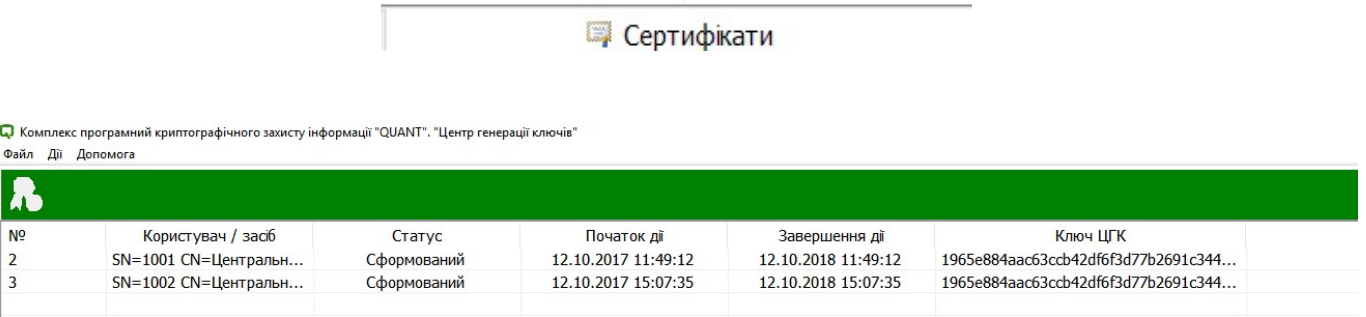

За результатом успішного виконання операції у каталогу \keys\user\users\ буде створено каталог для «Користувача» у якому буде збережено наступні файли:

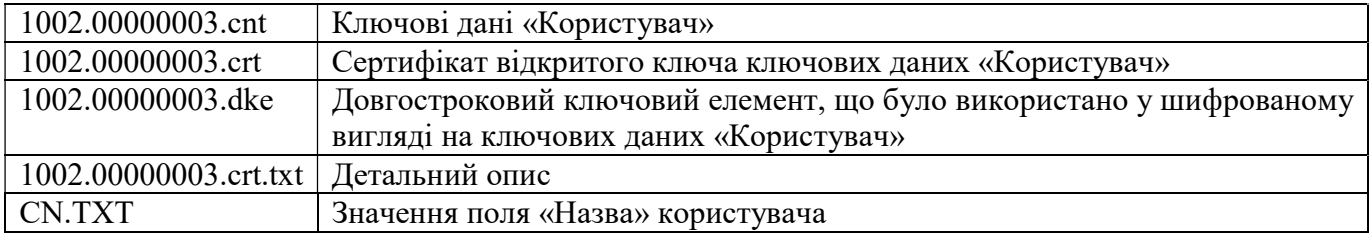

Для формування ключових даних та сертифікатів відкритих ключів «Адміністратор» або «Користувач» на захищений носій Efit Key, необхідно інсталювати програмне забезпечення EfitKeysTool для EfitKey згідно інструкції користувача EfitKeysTool\_UserHelp\_v.1.pdf.

Потім у вікні «Генерація ключів» обрати пункт «Генерація на EfitKey» та натиснути «ОК».

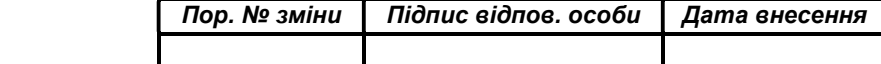

НАСТАНОВА ОПЕРАТОРА. ВЕРСІЯ 1 29

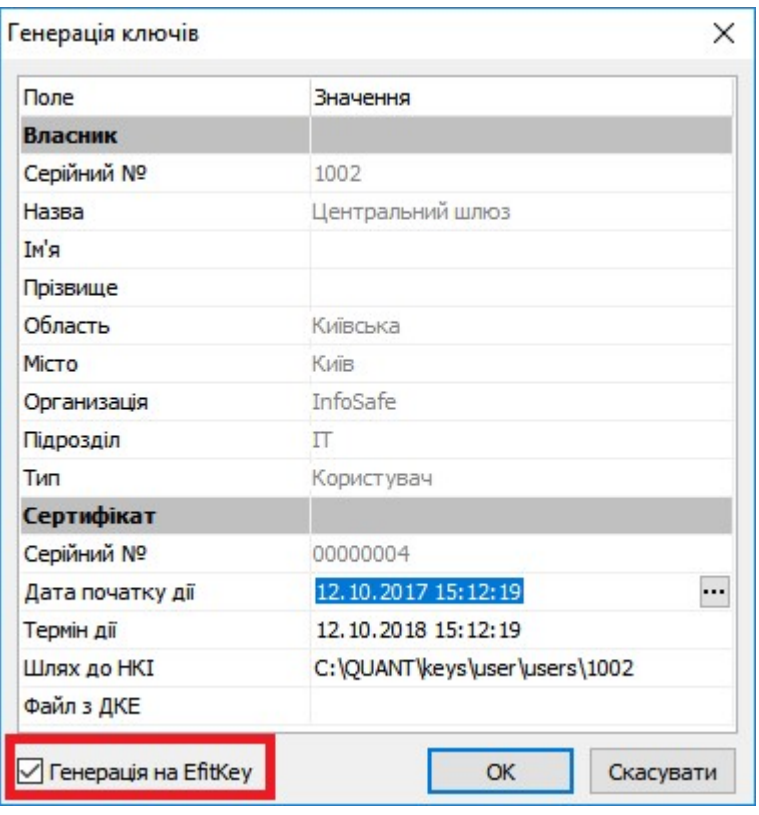

У наступному вікні необхідно ввести власний пароль до захищеного носія EfitKey, за замовчуванням від виробника це «12345678».

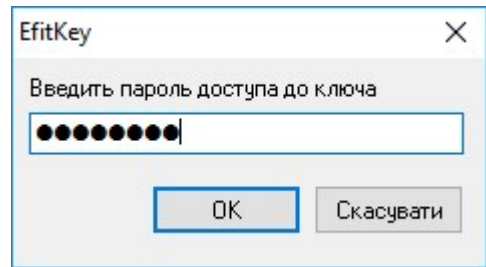

У вікні «Генерацію ключів виконано» обрати збереження у файл або друк на принтері.

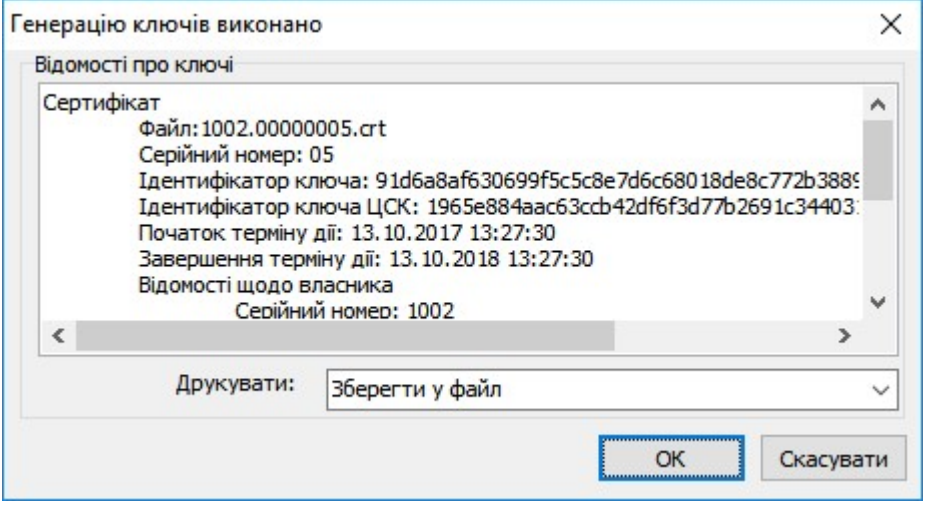

У вікні «Сохранение» натиснути «ОК».

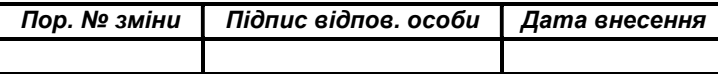

НАСТАНОВА ОПЕРАТОРА. ВЕРСІЯ 1 30

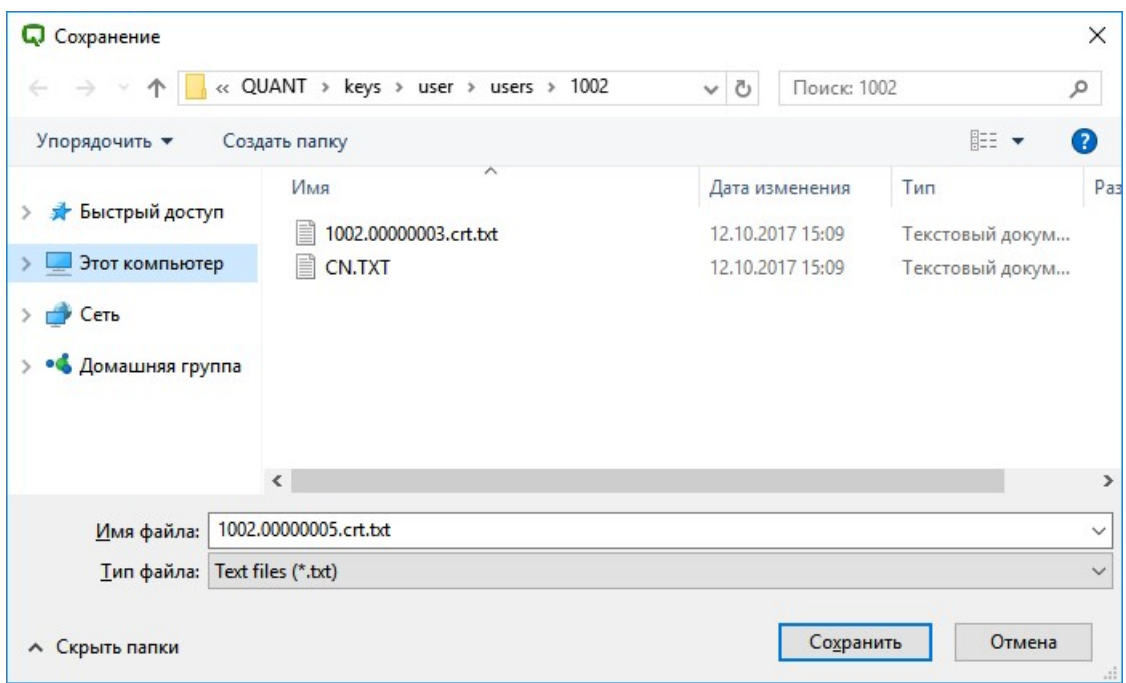

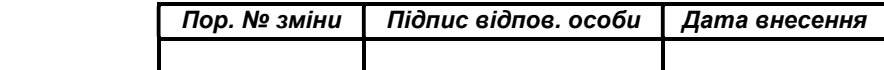

#### Введення ключових документів в дію (активація)

Ключові дані «Адміністратор» та «Користувач» обов'язково потрібно ввести в експлуатацію (активізувати).

Важливо: Тільки після активації такі ключові дані будуть сприйматися системою.

Для активації ключових даних та сертифікатів відкритих ключів «Користувача» або «Адміністратора» необхідно запустити виконуючий файл CGK.exe через файловий менеджер ОС за допомогою виділення його і натиснення клавіші «Enter» або подвійного натискання лівої кнопки миші.

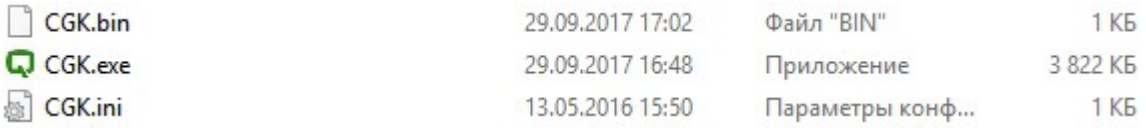

У вікні попередження системи безпеки ОС необхідно натиснути кнопку «Запустить».

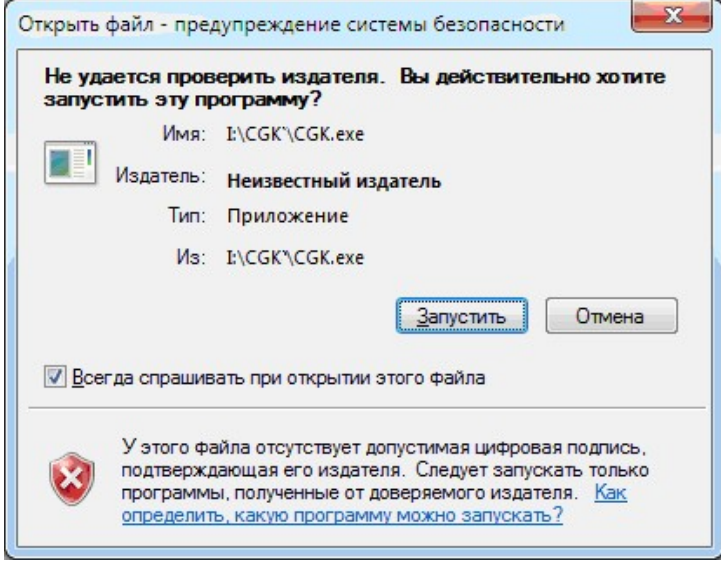

Після запуску на екрані з'явиться вікно «Центр генерації ключів» у якому необхідно обрати вкладку «Сертифікати».

#### • Сертифікати

Для активації ключових даних та сертифіката відкритого ключа необхідно обрати сертифікат відкритого ключа з переліку та натиснути лівою кнопкою миші на кнопку «Властивості…» або обрати в контекстному меню пункт «Властивості сертифікату».

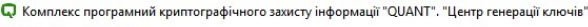

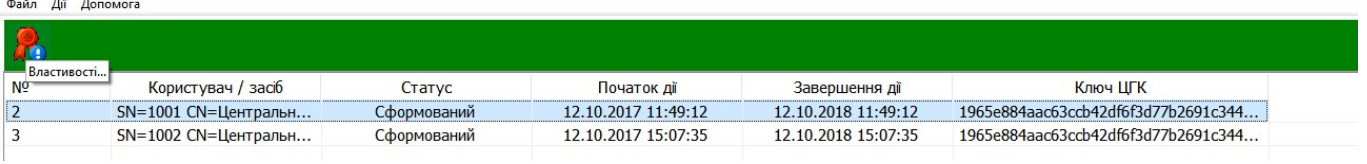

Q Комплекс програмний криптографічного захисту інформації "QUANT". "Центр генерації ключів"

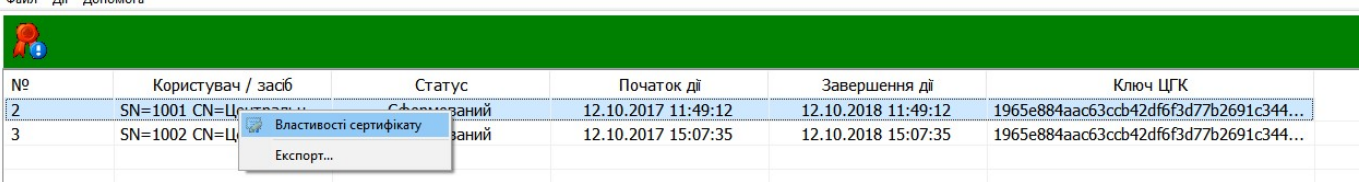

У вікні «Сертифікат» необхідно натиснути кнопку «Активізувати».

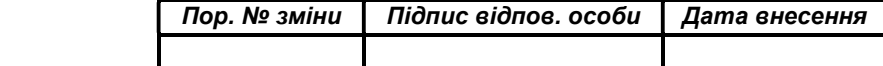

НАСТАНОВА ОПЕРАТОРА. ВЕРСІЯ 1 32

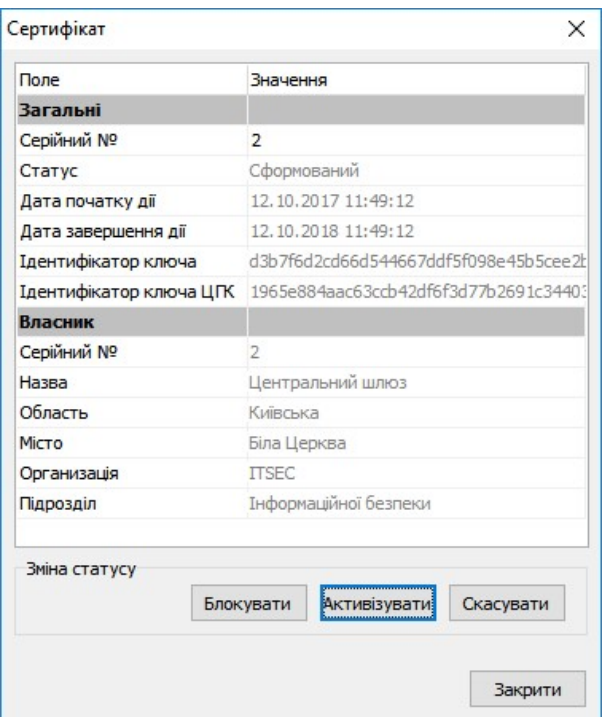

Для підтвердження дій з активації сертифіката відкритого ключа та ключових даних необхідно натиснути кнопку «Так» або кнопку «Ні» для відхилення такої операції.

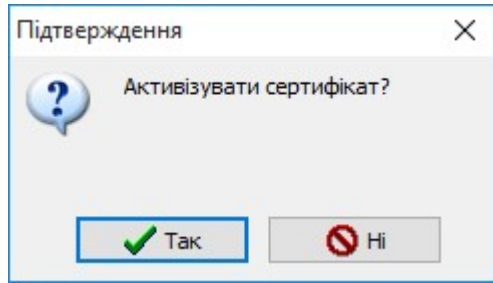

Про факт успішної активації сертифіката відкритого ключа свідчить зміна статусу «Активний» у полі «Статус».

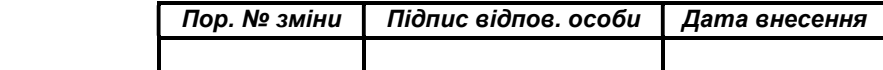

НАСТАНОВА ОПЕРАТОРА. ВЕРСІЯ 1 33

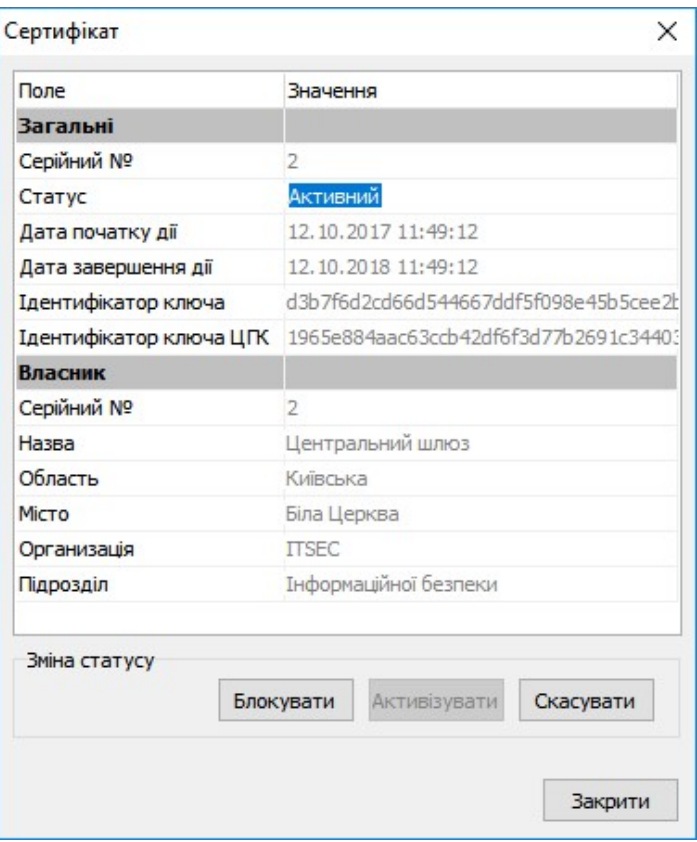

В загальному списку сертифікатів викритих ключів у позиції «Статусу» буде відображено «активні», «скасовані», «сформовані», «блоковані» сертифікати відкритих ключів ключових даних.

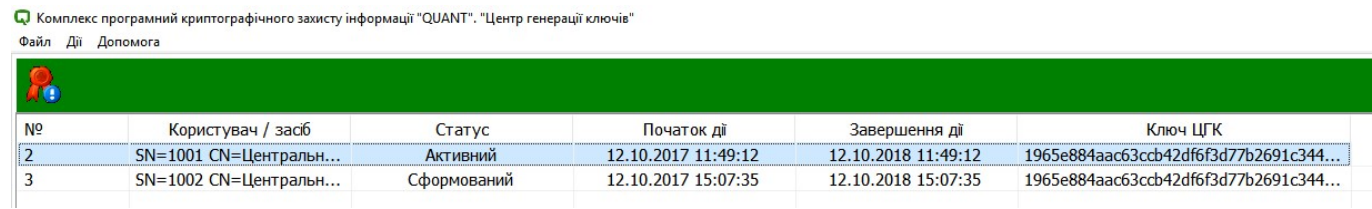

Важливо: Усі ключові дані, що використовуються в системі повинні бути активовані.

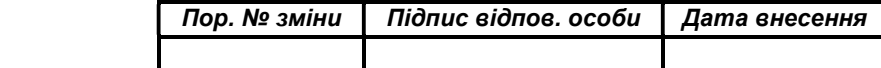

#### Скасування / блокування сертифікатів відкритих ключів та ключових даних

Для скасування сертифікатів відкритих ключів та ключових даних необхідно запустити виконуючий файл CGK.exe через файловий менеджер ОС за допомогою виділення його і натиснення клавіші «Enter» або подвійного натискання лівої кнопки миші.

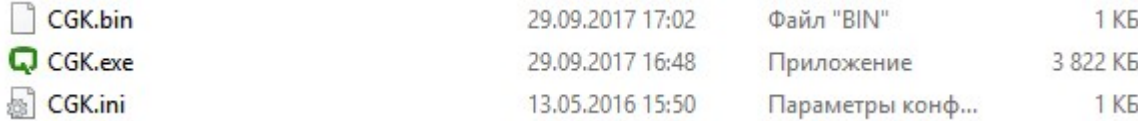

У вікні попередження системи безпеки ОС необхідно натиснути кнопку «Запустить».

![](_page_33_Picture_61.jpeg)

Після запуску на екрані з'явиться вікно «Центр генерації ключів» у якому необхідно обрати вкладку «Сертифікати».

#### **Д** Сертифікати

Для управління статусом сертифіката відкритого ключа та ключовими даними необхідно обрати сертифікат відкритого ключа з переліку та натиснути лівою кнопкою миші на кнопку «Властивості…» або обрати в контекстному меню пункт «Властивості сертифікату».

![](_page_33_Picture_62.jpeg)

У вікні «Сертифікат» необхідно перевірити серійний номер сертифіката відкритого ключа ключових даних, що підлягає зміні статусу та інформацію про власника.

![](_page_33_Picture_63.jpeg)

НАСТАНОВА ОПЕРАТОРА. ВЕРСІЯ 1 35

![](_page_34_Picture_50.jpeg)

Для виконання зміни статусу сертифіката відкритого ключа ключових даних необхідно обрати кнопку:

![](_page_34_Picture_51.jpeg)

З метою скасування сертифіката відкритого ключа ключових даних необхідно натиснути кнопку «Скасувати».

![](_page_34_Picture_52.jpeg)

НАСТАНОВА ОПЕРАТОРА. ВЕРСІЯ 1 36

![](_page_35_Picture_37.jpeg)

У вікні «Підтвердження» необхідно натиснути кнопку «Так» для виконання або кнопку «Ні» для відхилення виконання операції скасування.

![](_page_35_Picture_38.jpeg)

У вікні «Вкажіть причину скасування» необхідно обрати з переліку причин підставу для скасування сертифіката відкритого ключа ключових даних та натиснути кнопку «Ок» для виконання або кнопку «Скасувати» для відхилення виконання операції.

![](_page_35_Picture_39.jpeg)

Про факт успішного скасування сертифіката відкритого ключа свідчить зміна статусу «Скасований» у вікні «Сертифікат».

![](_page_35_Picture_40.jpeg)

НАСТАНОВА ОПЕРАТОРА. ВЕРСІЯ 1 37

![](_page_36_Picture_47.jpeg)

В загальному списку сертифікатів викритих ключів у позиції «Статусу» буде відображено «активні» та «скасовані» сертифікати відкритих ключів ключових даних.

![](_page_36_Picture_48.jpeg)

Важливо: Після успішного скасування сертифіката відкритого ключа ключових даних обов'язково необхідно здійснити випуск списку відкликаних сертифікатів.

Для тимчасового призупинення терміну дії сертифіката відкритого ключа та призупинення використання ключових даних необхідно обрати сертифікат відкритого ключа з переліку та натиснути лівою кнопкою миші на кнопку «Властивості…» або обрати в контекстному меню пункт «Властивості сертифікату».

![](_page_36_Picture_49.jpeg)

У вікні «Сертифікат» необхідно перевірити серійний номер сертифіката відкритого ключа ключових даних, що підлягає зміні статусу та інформацію про власника.

![](_page_36_Picture_50.jpeg)

НАСТАНОВА ОПЕРАТОРА. ВЕРСІЯ 1 38

![](_page_37_Picture_44.jpeg)

Для виконання зміни статусу сертифіката відкритого ключа ключових даних необхідно обрати кнопку:

![](_page_37_Picture_45.jpeg)

З метою тимчасового призупинення терміну дії сертифіката відкритого ключа ключових даних необхідно натиснути кнопку «Блокувати».

![](_page_37_Picture_46.jpeg)

НАСТАНОВА ОПЕРАТОРА. ВЕРСІЯ 1 39

![](_page_38_Picture_26.jpeg)

У вікні «Підтвердження» необхідно натиснути кнопку «Так» для виконання або кнопку «Ні» для відхилення виконання операції блокування.

![](_page_38_Picture_27.jpeg)

Про факт успішного блокування сертифіката відкритого ключа свідчить зміна статусу «Блокований» у вікні «Сертифікат».

![](_page_38_Picture_28.jpeg)

НАСТАНОВА ОПЕРАТОРА. ВЕРСІЯ 1 40

![](_page_39_Picture_55.jpeg)

В загальному списку сертифікатів викритих ключів у позиції «Статусу» буде відображено «активні», «блоковані» та «скасовані» сертифікати відкритих ключів ключових даних.

![](_page_39_Picture_56.jpeg)

![](_page_39_Picture_57.jpeg)

Важливо: Після успішного блокування сертифіката відкритого ключа ключових даних обов'язково необхідно здійснити випуск списку відкликаних сертифікатів.

Для поновлення терміну дії сертифіката відкритого ключа та поновлення використання ключових даних необхідно обрати блокований сертифікат відкритого ключа з переліку та натиснути лівою кнопкою миші на кнопку «Властивості…» або «Властивості сертифікату» в контекстному меню.

![](_page_39_Picture_58.jpeg)

![](_page_39_Picture_59.jpeg)

Q Комплекс програмний криптографічного захисту інформації "QUANT". "Центр генерації ключів"

![](_page_39_Picture_60.jpeg)

![](_page_39_Picture_61.jpeg)

У вікні «Сертифікат» необхідно перевірити серійний номер сертифіката відкритого ключа ключових даних, що підлягає зміні статусу та інформацію про власника.

![](_page_39_Picture_62.jpeg)

НАСТАНОВА ОПЕРАТОРА. ВЕРСІЯ 1 41

![](_page_40_Picture_32.jpeg)

Для виконання зміни статусу сертифіката відкритого ключа ключових даних необхідно обрати кнопку:

![](_page_40_Picture_33.jpeg)

З метою поновлення терміну дії сертифіката відкритого ключа ключових даних необхідно натиснути кнопку «Поновити».

![](_page_40_Picture_34.jpeg)

НАСТАНОВА ОПЕРАТОРА. ВЕРСІЯ 1 42

![](_page_41_Picture_26.jpeg)

 У вікні «Підтвердження» необхідно натиснути кнопку «Так» для виконання або кнопку «Ні» для відхилення виконання операції поновлення.

![](_page_41_Picture_27.jpeg)

Про факт поновлення дії сертифіката відкритого ключа свідчить зміна статусу «Активний» у вікні «Сертифікат».

![](_page_41_Picture_28.jpeg)

НАСТАНОВА ОПЕРАТОРА. ВЕРСІЯ 1 43

![](_page_42_Picture_33.jpeg)

В загальному списку сертифікатів викритих ключів у позиції «Статусу» буде відображено «активні», «скасовані», «блоковані» сертифікати відкритих ключів ключових даних.

Q Комплекс програмний криптографічного захисту інформації "QUANT". "Центр генерації ключів" -<br>Файл Дії Допомога

| N <sub>2</sub> | Користувач / засіб   | Craryc     | Початок дії         | Завершення дії      | Ключ ШГК                            |
|----------------|----------------------|------------|---------------------|---------------------|-------------------------------------|
|                | SN=1001 CN=Центральн | Активний   | 12.10.2017 11:49:12 | 12.10.2018 11:49:12 | 1965e884aac63ccb42df6f3d77b2691c344 |
|                | SN=1002 СN=Центральн | Скасований | 12.10.2017 15:07:35 | 12.10.2018 15:07:35 | 1965e884aac63ccb42df6f3d77b2691c344 |
|                |                      |            |                     |                     |                                     |

Важливо: Після успішного поновлення сертифіката відкритого ключа ключових даних обов'язково необхідно здійснити випуск списку відкликаних сертифікатів.

![](_page_42_Picture_34.jpeg)

# Формування (випуск) списку відкликаних сертифікатів

Для формування списку відкликаних сертифікатів необхідно запустити виконуючий файл CGK.exe через файловий менеджер ОС за допомогою виділення його і натиснення клавіші «Enter» або подвійного натискання лівої кнопки миші.

![](_page_43_Picture_61.jpeg)

У вікні попередження системи безпеки ОС необхідно натиснути кнопку «Запустить».

![](_page_43_Picture_62.jpeg)

Після запуску на екрані з'явиться вікно «Центр генерації ключів» у якому необхідно обрати вкладку «СВС».

![](_page_43_Picture_63.jpeg)

З метою формування списку відкликаних сертифікатів на вкладці «СВС» необхідно натиснути кнопку «Новий…».

![](_page_43_Picture_64.jpeg)

![](_page_43_Picture_65.jpeg)

У вікні «Ключ ЦГК» необхідно зазначити пароль доступу до ключа ЦГК та натиснути кнопку «ОК» для виконання або кнопку «Скасувати» для відхилення виконання операції.

![](_page_43_Picture_66.jpeg)

![](_page_43_Picture_67.jpeg)

#### НАСТАНОВА ОПЕРАТОРА. ВЕРСІЯ 1

Примітка: Пароль доступу до ключа ЦГК було Вами надруковано або збережено у текстовий файл в процесі формування ключа ЦГК.

Сертифікат

Серійний номер: 01

 Ідентифікатор ключа: 1965e884aac63ccb42df6f3d77b2691c3440314dc5930613e2dd9a9059a9504a

 Ідентифікатор ключа ЦСК: 1965e884aac63ccb42df6f3d77b2691c3440314dc5930613e2dd9a9059a9504a

Початок терміну дії: 12.10.2017 11:15:58

Завершення терміну дії: 12.10.2022 11:15:58

Відомості щодо власника

Серійний номер: 1

Назва: ROOT

Область: Київська

Місто: Київ

Організація: ІнфоБезпека

Підрозділ: ІТ-безпеки

Секретний ключ

Пароль \*\*\*\*\*\*\*\*\*\*\*

У вікні «Створення СВС» необхідно натиснути кнопку «ОК» для формування списку відкликаних сертифікатів або кнопку «Скасувати» для відхилення виконання такої операції.

![](_page_44_Picture_102.jpeg)

У вікні «СВС сформовано» необхідно натиснути кнопку «Зберегти» для збереження сформованого списку відкликаних сертифікатів або кнопку «Скасувати» для відхилення виконання такої операції.

![](_page_44_Picture_103.jpeg)

НАСТАНОВА ОПЕРАТОРА. ВЕРСІЯ 1 46

![](_page_45_Picture_42.jpeg)

В загальному списку СВС буде відображено сформований список відкликаних сертифікатів.

С. Комплекс програмний криптографічного захисту інформації "QUANT". "Центр генерації ключів" Файл Дії Допомога

![](_page_45_Picture_43.jpeg)

Файл списку відкликаних сертифікатів зберігається у наступних каталогах (файл з розширенням \*.crl):

\keys\admin\crl

\keys\user\crl

![](_page_45_Picture_44.jpeg)

#### Обробка запиту на сертифікат

Для обробки запиту на сертифікат стандартизованого формату \*.p10 необхідно запустити виконуючий файл CGK.exe через файловий менеджер ОС за допомогою виділення його і натиснення клавіші «Enter» або подвійного натискання лівої кнопки миші.

![](_page_46_Picture_60.jpeg)

У вікні попередження системи безпеки ОС необхідно натиснути кнопку «Запустить».

![](_page_46_Picture_61.jpeg)

Після запуску на екрані з'явиться вікно «Центр генерації ключів» у якому необхідно обрати вкладку «Користувачі».

![](_page_46_Picture_7.jpeg)

Оберіть користувача для якого бажаєте сформувати сертифікат та натисніть «Обробка

ЗАПИТУ».<br><mark>Q</mark> Комплекс програмний криптографічного захисту інформації "QUANT". "Центр генерації ключів"<br>Файл — Лії — Допомога

![](_page_46_Picture_62.jpeg)

У вікні, що відкрилось та зображене нижче, за допомогою файлового провідника перейдіть до каталогу, в якому збережено файл запиту. Оберіть файл та натисніть «Открыть».

![](_page_46_Picture_63.jpeg)

НАСТАНОВА ОПЕРАТОРА. ВЕРСІЯ 1 48

![](_page_47_Picture_27.jpeg)

У вікні «Ключ ЦГК» необхідно зазначити пароль доступу до ключа ЦГК та натиснути кнопку «ОК» для виконання або кнопку «Скасувати» для відхилення виконання операції.

![](_page_47_Picture_28.jpeg)

 У вікні, що відкрилось та зображене нижче, перегляньте реквізити та за потреби змініть дату початку дії сертифіката та його термін дії. Після цього натисніть «ОК».

![](_page_47_Picture_29.jpeg)

![](_page_47_Picture_30.jpeg)

 Після успішного створення сертифіката, перейдіть на вкладку «Сертифікати» для перегляду властивостей сертифіката.

**Д** Сертифікати

Для перегляду властивостей сертифіката, оберіть його з переліку сертифікатів, натисканням лівої клавіші миші, та натисніть «Властивості», або натисніть правою клавішею миші та в

КОНТЕКСТНОМУ МЕНЮ Оберіть «Властивості».<br>Q комплекс програмний криптографічного захисту інформації "QUANT". "Центр генерації ключів"

![](_page_48_Picture_50.jpeg)

У вікні, що відкрилось і зображене нижче, перегляньте властивості сертифіката та за потреби блокуйте, активуйте чи скасуйте сертифікат.

![](_page_48_Picture_51.jpeg)

 Для експорту сертифіката у файл формату \*.crt оберіть сертифікат з переліку, натисніть правою клавішею миші та в контекстному меню натисніть «Експорт».

![](_page_48_Picture_52.jpeg)

Q Комплекс програмний криптографічного захисту інформації "QUANT". "Центр генерації ключів"

![](_page_49_Picture_22.jpeg)

 У вікні провідника, що відкрилось, змініть за потреби назву файлу та каталог для збереження.

![](_page_49_Picture_23.jpeg)

![](_page_49_Picture_24.jpeg)

#### НАСТАНОВА ОПЕРАТОРА. ВЕРСІЯ 1 51

#### Формування запиту на сертифікацію в АЦСК

З метою формування запиту на сертифікацію відкритого ключа до АЦСК та отриманні від АЦСК посиленого сертифіката відкритого ключа необхідно у файлі налаштування CGK.ini встановити у секції [Common] параметр SavePCSK10 рівним значенню 0 (нуль)

Приклад: [Common] SavePCSK10=0

![](_page_50_Picture_47.jpeg)

Після формування ключових даних із встановленим параметром SavePCSK10=0 у каталог із ключовим документом буде збережено файл запиту із розширенням \*.p10, який необхідно передати до АЦСК.

![](_page_50_Picture_48.jpeg)

![](_page_50_Picture_49.jpeg)

#### Формування ключових даних сумісних із модулями «QUANT»

З метою формування ключових даних призначених для використання із модулями «Комплексу програмного криптографічного захисту інформації «QUANT» необхідно у файлі налаштування CGK.ini встановити у секції [Common] параметр KeyAgreement рівним значенню 1 (одиниці)

Приклад:

[Common]

KeyAgreement=1

Після формування ключових даних із встановленим параметром KeyAgreement=1 сертифікат відкритого ключа буде мати параметр використання «Узгодження ключів».

![](_page_51_Picture_48.jpeg)

![](_page_51_Picture_49.jpeg)